## **NOTEBOOK PC**

## **INSTALLAZIONE SOFTWARE & INFORMAZIONI**

Nome Prodotto: **Cd di supporto al Notebook PC** Revisione del Manuale: **1.00 I645 Novembre 2000** 

## **Table of Contents**

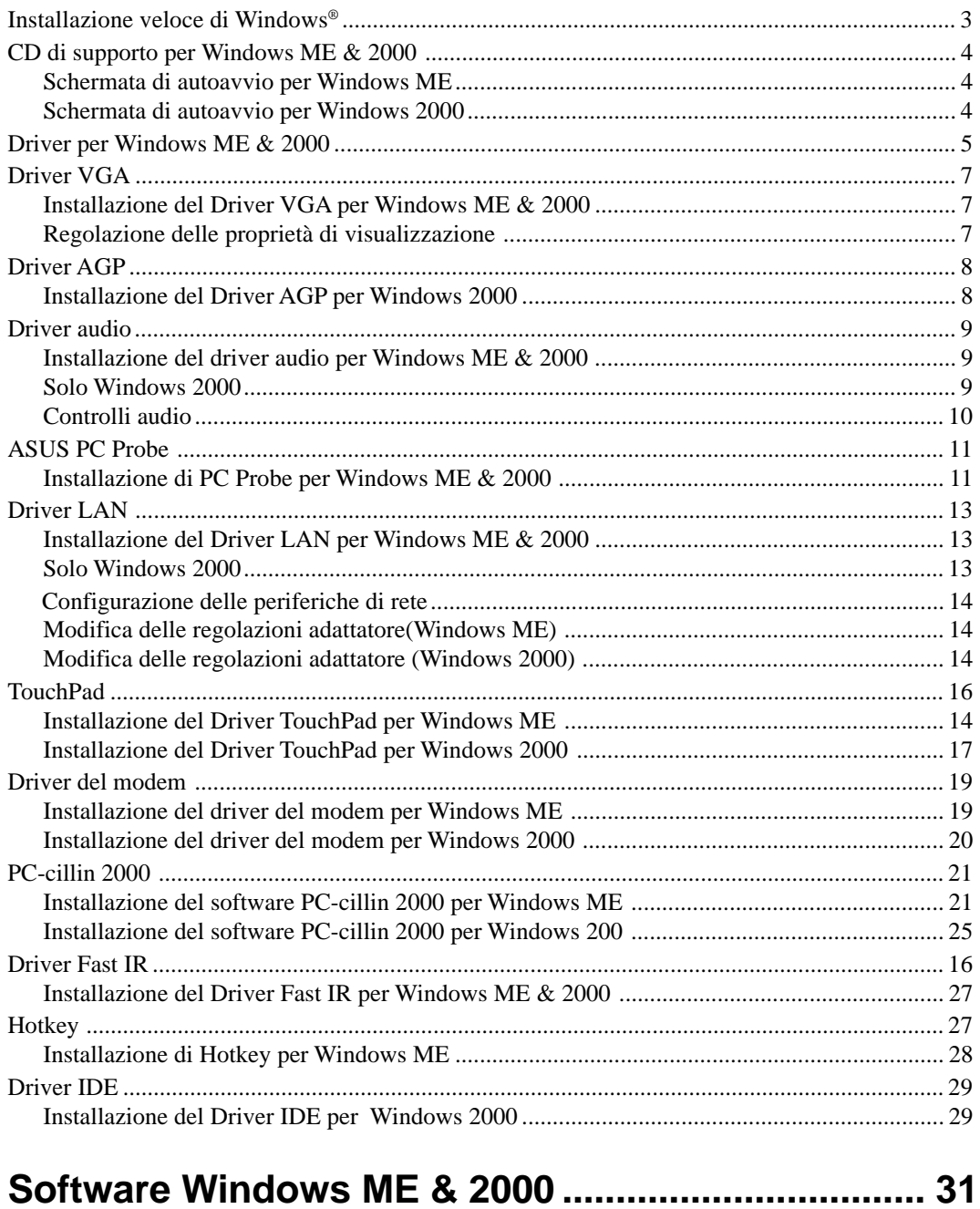

## **Installazione veloce di Windows®**

- 1. Inserite il CD di Windows ME/2000 nel drive CD-ROM.
- 2. Il drive ATAPI CD-ROM deve essere regolato su avvio prima del disco fisso nelle opzioni del BIOS (premete **F2** durante l'avvio) o premete **Esc** e selezionate Drive TAPI CD-ROM (usate le frecce su e giù, poi premete Invio)

**NOTA:** Vi potrebbe vernire richiesto di premere un tasto per avviare dal CD. Senza questa operazione, il sistema avvierà dalla periferica successiva.

- 3. Premete **Invio** per installare Windows e premete **F8** dopo aver letto ed accettato l'Accordo di Licenza.
- 4. **Windows ME:** Se avete un sistema operativo già installato, potete scegliere di installare Windows ME in un'altra directory in modo da mantenere il SO esistente. Vi verrà chiesto di scegliere il SO ogni volta che riavviate il notebook PC. Se attualmente utilizzate Windows 95/98 e volete lasciarne inalterate le applicazioni e le regolazioni, fate l'upgrade di Windows installandolo nella directory esistente.

**Windows 2000:** Se avete un sistema operativo già installato, premete **ESC** per installare una copia aggiornata di Windows 2000. Seguite le schermate seguenti per partizionare il disco fisso. Usate il sistema di file TFS per avere maggiore funzionalità.Installare nella stessa partizione del SO esistente vi permetterà di cancellare o lasciare intatto il SO preesistente. Se non fate cambiamenti, vi verrà chiesto di scegliere il SO ogni volta che accendete il computer.

5. Dopo l'installazione di Windows, inserite il CD di supporto del Notebook PC per installare i driver e i programmi.

## **CD di supporto per Windows ME & 2000**

Il notebook PC che avete comprato potrebbe avere già installato un sistema operativo. Il CD di supporto fornito con il notebook PC fornisce tutti i driver ed i programmi necessari per l'utilizzo del notebook PC con Microsoft® Windows® 95/98/ME/2000/NT4.0 (denominato " Windows" in questo manuale dell'utente).

Questo notebook PC offre ai suoi clienti la scelta di un sistema operativo preinstallato quale **Microsoft Windows ME (Millennium Edition) Windows 2000**. Le scelte e le lingue dipendono dai territori. I livelli di supporto hardware e software variano a seconda del sistema operativo installato. Sistemi operativi non preinstallati su questo notebook PC potrebbero produrre risultati diversi da quelli descritti nel manuale dell'utente.

Se il notebook PC non ha nessun sistema operativo installato, oppure volete installare un sistema operativo diverso da quello preinstallato, le pagine seguenti vi guideranno passo dopo passo nelle procedure di installazione per ottenere una tipica configurazione del sistema operativo Windows®. Per l'uso delle applicazioni, leggete l'aiuto online fornito con ognuno dei programmi dopo l'installazione. Ecco quello che vedrete quando inserite il Cd di supporto. Se non dovesse apparire il menu di autoavvio, fate doppio clic sull'icona del drive CD-ROM in "Risorse del computer" (potrebbe essere il drive (D:) oppure (E:) nei dischi fissi con due partizioni) oppure lanciate SETUP.EXE (attraverso il menu Start "Esegui...") che si trova nella directory base del CD di supporto, ed il menu di autoavvio apparirà.

#### **Schermata autoavvio di Windows ME Schermata autoavvio di Windows 2000**

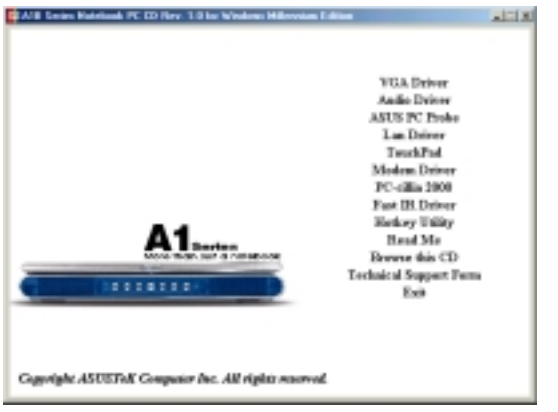

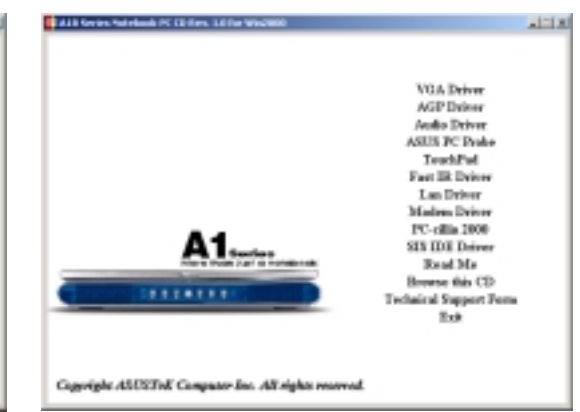

## **Driver per Windows ME & 2000**

Segue una descrizione del contenuto di ogni menu nella schermata di avvio automatico. Potrebbero esserci delle differenze fra questo manuale ed il CD. I nomi dei driver sono riportati come appaiono in Proprietà di Sistema. Windows non contiene tutti i driver aggiornati di ogni fabbricante; il CD di supporto vi fornisce i migliori driver per le periferiche installate.

### **Driver VGA (necessario)**

Installa i driver video "**SiS 630**" per' il sistema operativo in modo da utilizzare a pieno il sistema grafico interno del PC. Installato il driver video, potete cambiare risoluzione e colore dell'immagine nelle Proprietà Video. Cliccate con il tasto destro sul desktop e scegliete Proprietà o aprite Video dal Pannello di controllo.

## **Driver AGP (richiesto da Windows 2000)**

Windows 2000 richiede un driver AGP per questo Notebook PC perché l'hardware grafico è molto più aggiornato di quello fornito con il sistema operativo.

#### **Driver Audio (necessario)**

Installa i driver del sistema operativo in modo da utilizzare a pieno il sistema sonoro interno del notebook PC. I driver attiveranno "**SiS 7018 Audio Driver**" per qualità audio a banda alta. Tutte le funzioni audio vengono configurate da Windows; se necessario, consultate la documentazione Windows o i file di aiuto.

## **ASUS PC Probe (opzionale)**

Installa il programma PC Probe per controllare la temperatura della CPU del notebook e gestire meglio le risorse del notebook.

#### **Driver LAN (necessario)**

Installa il driver LAN per il controller PCI Fast-Ethernet SiS 900 montato nel Notebook PC. Fast-Ethernet supporta reti half o full duplex sia 10 Base-T che 100 Base-TX.

#### **TouchPad (consigliato)**

Installa il programma Synaptics® TouchPad. Il Notebook PC supporta a pieno la tastiera interna o una collegata esternamente ed i mouse PS/2. Il sistema di puntatura Touchpad del notebook PC e' pienamente compatibile con mouse PS/2 a due o tre pulsanti, ma il driver fornito aumenterà la prestazioni del Touchpad.

## **Driver del modem (necessario)**

Installa il driver necessario "**Motorola SM56 Fax Modem**" per fornire i file di cui necessita il sistema operatvo del Notebook PC con modem incorporato e la periferica Unimodem Full-Duplex Audio Device per un'integrazione perfetta con l'audio interno.

## **PC-cillin 2000 (opzionale)**

Installa Trend PC-cillin 2000, un software di protezione globale antivirus per la nuova era di Internet. Questo potente programma antivirus proteggerà il vostro notebook PC da ogni virus in circolazione. Dato che i software sono diventati parte delle nostre vite quotidiane, dobbiamo prendere misure per proteggerli. Se avete già un programma antivirus, saltate questa voce.

### **Driver Fast IR (necessario)**

Configura il Transceiver a Infrarossi A a "IBM 31T1100" in modo che la porta a infrarossi funzioni correttamente.

## **Hotkey (opzionale)**

Installa il programma Hotkey, concepito in modo da intercettare combinazioni di tasti per aprire programmi o documenti. Il programma non può cambiare i tasti default o le combinazioni di altri programmi, sistemi operativi o hardware. Il programma Hotkey non è attualmente disponibile per Windows 2000/NT4.0.

### **Driver IDE (richiesto da Windows 2000)**

Windows 2000 richiede un driver IDE per questo Notebook PC dato che l'hardware IDE e' molto più aggiornato di quello fornito con il sistema operativo. Questo driver permetterà una comunicazione avanzata IDE per il disco fisso ed il CD/DVD-ROM.

#### **Read me**

Contiene annotazioni sul Cd di supporto o il notebook PC.

## **Apri il CD**

Mostra il contenuto del CD di supporto per mezzo di Windows Explorer.

#### **Modulo di supporto tecnico**

Apre un modulo di supporto tecnico per farvi capire che tipo di informazioni servono per risolvere problemi e chiedere assistenza tecnica.

#### **Esci**

Chiude la schermata di autoavvio del CD di supporto.

## **Driver VGA**

#### **Installare il driver VGA per Windows ME & 2000**

Il video dovrebbe apparire a schermo pieno ma con bassa risoluzione. Cliccate su **VGA Driver** nel menu di autoavvio del CD di supporto per correggere questo problema e quindi riavviate il notebook. Windows ME sara' pronto a partire dopo l'avvio ma Windows 2000 avra' bisogno di regolazioni ulteriori. La visualizzazione di Windows 2000 utilizzera' solo 3/4 dello schermo dopo l'avvio ma apparira' a risoluzione piu' alta. Per allargare lo schermo ed usare il video per intero, operate i cambiamenti nelle proprieta' video.

#### dgeard | Science Save | Appearance | Web | Effects Active Desktop Arrange Icons Line Up Icons Refresh staut Monite on 58 630 Paste Paste Shortcut **New** ь Properties (1) Fate clic con il destro sul desktop e (2) Cliccate su **Regolazioni** cliccate su **Proprietà**. (3) Settate i colori a **True Color** e lo schermo a **800 per 600 pixel** (o 1024 per 768 in alcuni modelli). **NOTA:** Scegliendo schermi più larghi, dovrete muovere il cursore al bordo dello schermo per vedere tutto il desktop. nitor Settings  $\mathbf{x}$ is will now apply your new desktop settings. This will take a<br>ands, during which time your screen may flicker. Ð Your desktop has been reconfigured. Do you want to keep 9 these settings? estings are not applied correctly, your original desktop<br>se automatically restored in 15 seconds. Reverting in 10 seconds No Cancel OE (5) Cliccate su **Sì** per tenere le regolazioni. (4)Cliccate su **OK** per testare le regolazioni.Se cliccate su No o non cliccate, esse verranno annullate.

## **Regolazione delle Proprietà Video**

## **Driver AGP**

benvenuto.

## **Installare il driver AGP per Windows 2000**

**Non avete bisogno di questo driver in Windows ME.** Inserite il CD di supporto e cliccate su **Driver AGP** nella schermata di autoavvio per iniziare l'installazione.

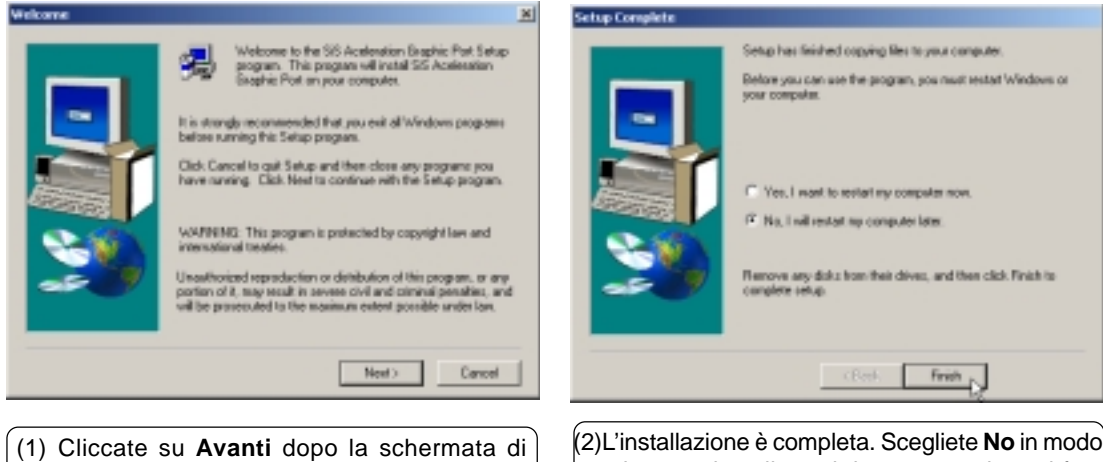

da poter installare altri componenti e poi fate clic su **Fine.**

## **Driver audio**

#### **Installare il driver Audio per Windows ME & 2000**

Inserite il CD di supporto e cliccate su **Audio Driver** nella schermata di autoavvio per iniziare l'installazione.

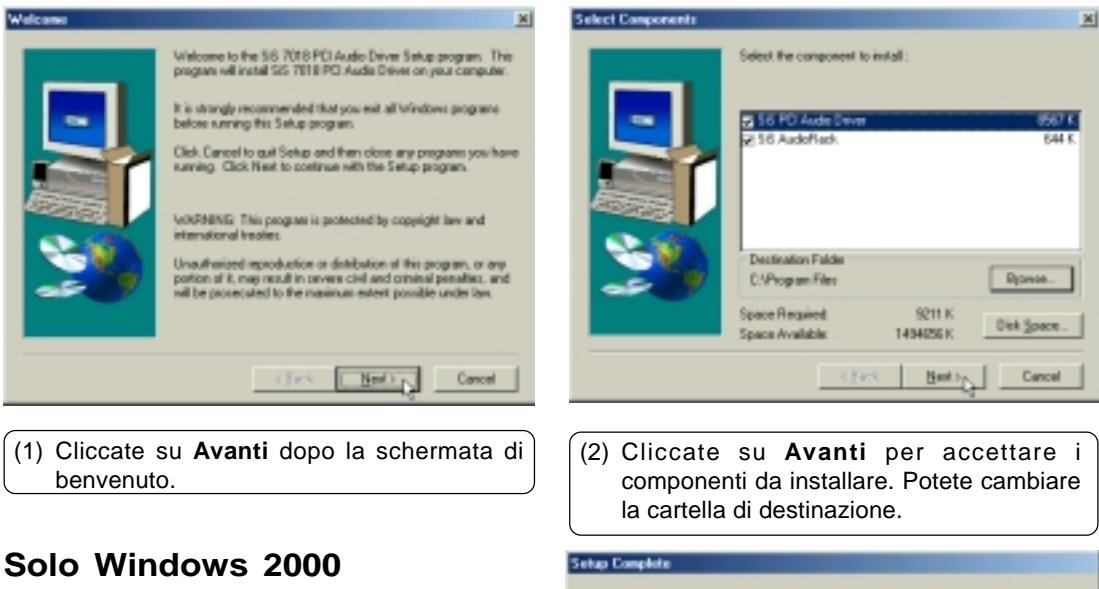

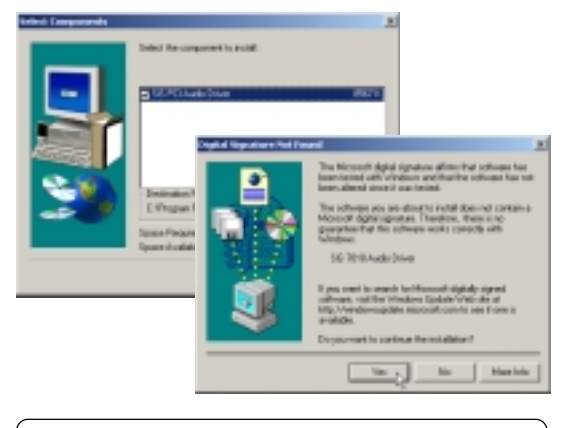

poi fate clic su **Fine.** Il driver audio fornisce solo un componente per Windows 2000. Alla seconda domanda, rispondete **Sì** per accettare il driver perché quello sul CD è stato testato per funzionare correttamente con MS Windows.

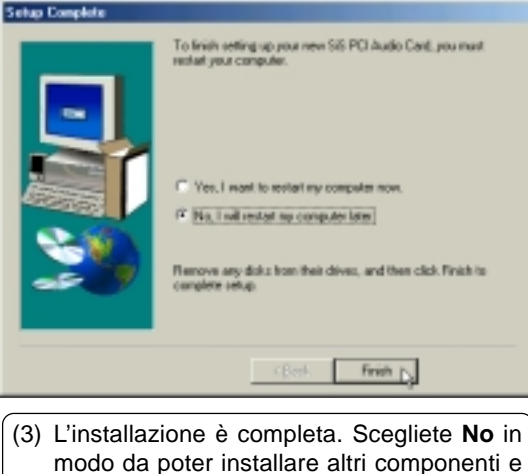

## **Driver audio (cont)**

#### **Controlli audio**

Un'icona Audio apparirà sulla barra strumenti: selezionandola con il tasto sinistro del mouse, si aprirà un pannello di controllo. Facendo clic sull'icona con il tasto destro, comparirà un menu per la regolazione delle proprietà audio e del volume.

#### Clic sinistro Clic destro

## $\circledcirc$  $5:15$  PM Volume  $\Box$  Mute  $5:15$  PM Œ

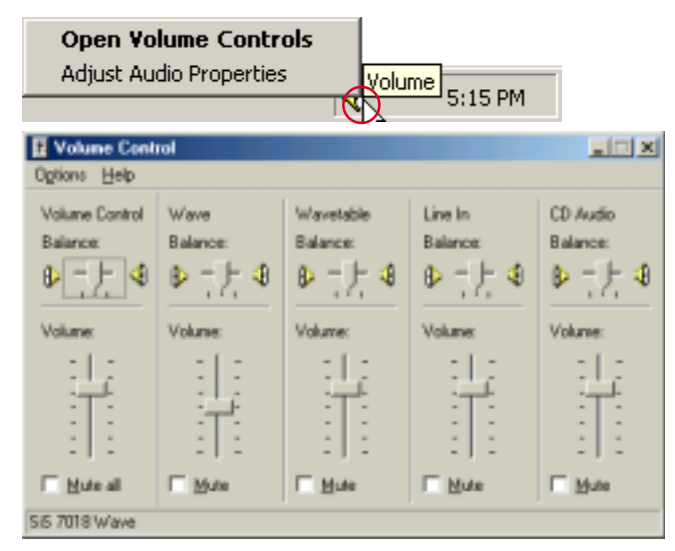

## **ASUS PC Probe**

#### **Installare PC Probe per Windows ME & 2000**

L'installazione è la stessa di Windows ME and 2000. Inserite il CD di supporto e cliccate su **PC Probe** nel menu di autoavvio per iniziare l'installazione.

NOTA: Per far girare PC Probe, non potete installare Intel's LDCM e altri programmi di controllo hardware. Dovete prima disinstallare tali applicazioni per poter installare PC Probe.

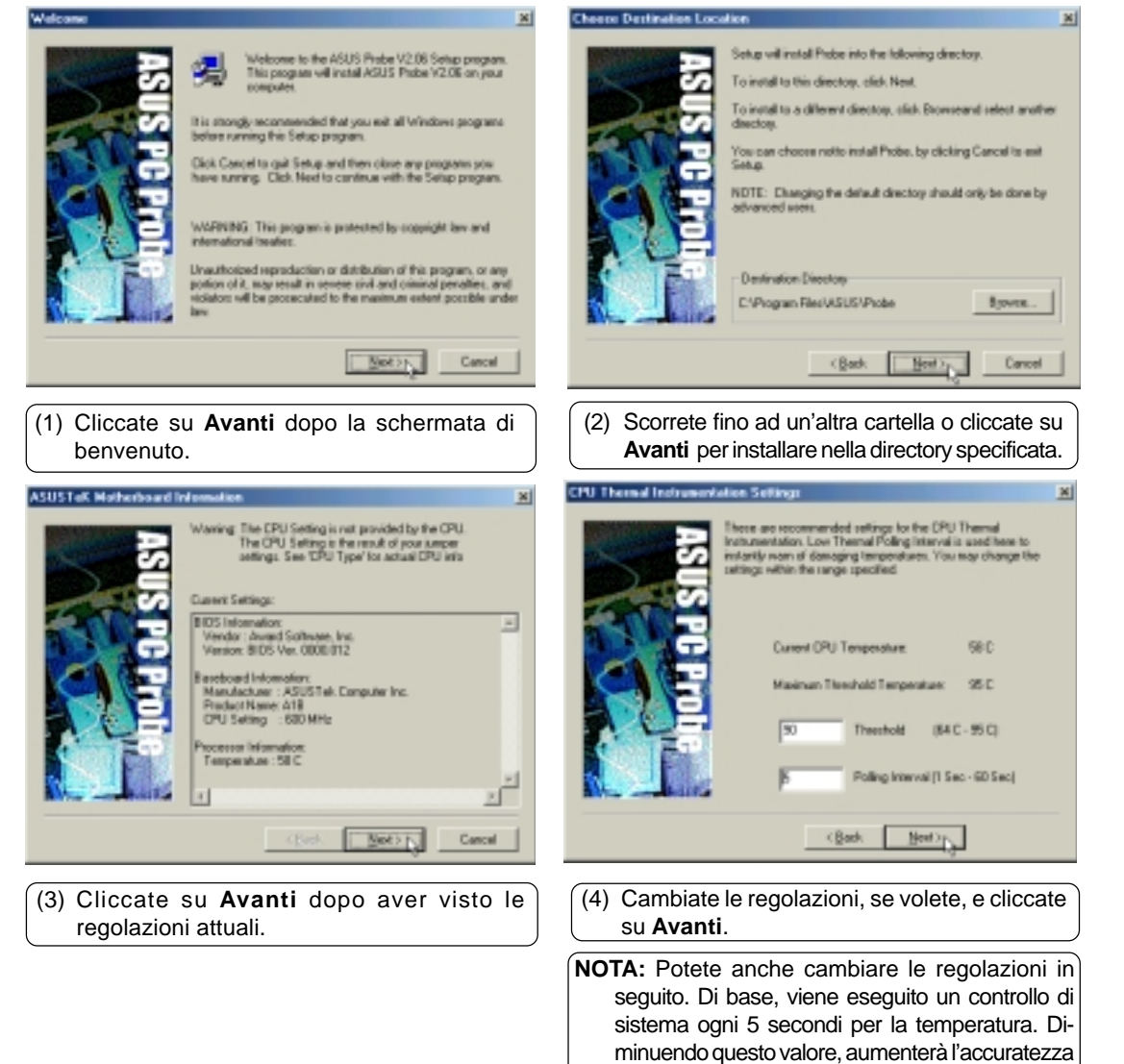

ma diminuiranno le prestazioni del sistema. Un aumento dei valori produrrà l'effetto contrario.

## **ASUS PC Probe (cont)**

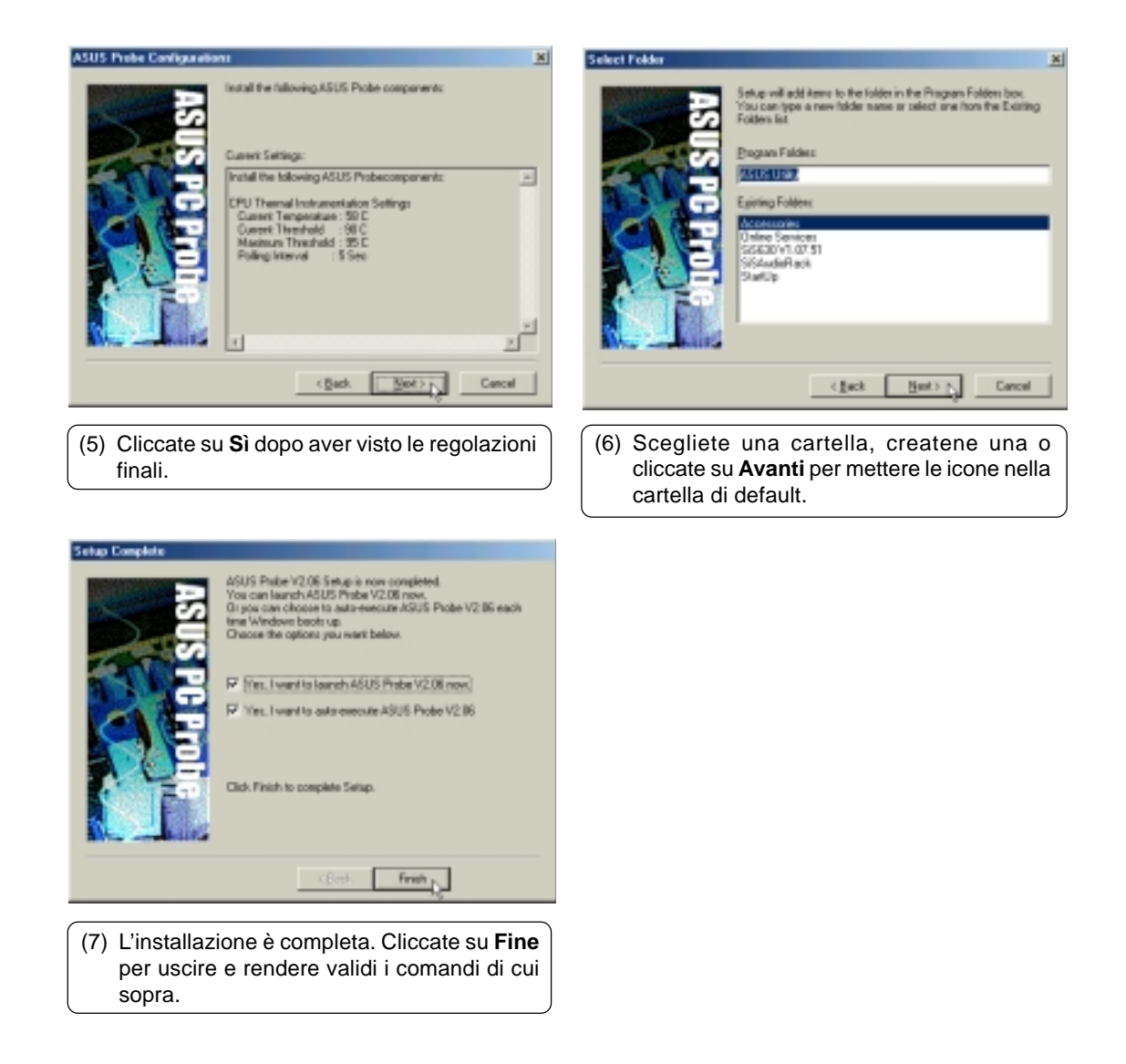

## **Driver LAN**

### **Installare il Driver LAN per Windows ME & 2000**

Il driver LAN dovrebbe essere già installato in Windows 2000 & ME. Se avete problemi con le connessioni di rete, contattate l'amministratore del network. Se dovete reinstallare, inserite il CD di supporto e cliccate su **Driver LAN** nello schermo di autoavvio per iniziare l'installazione.

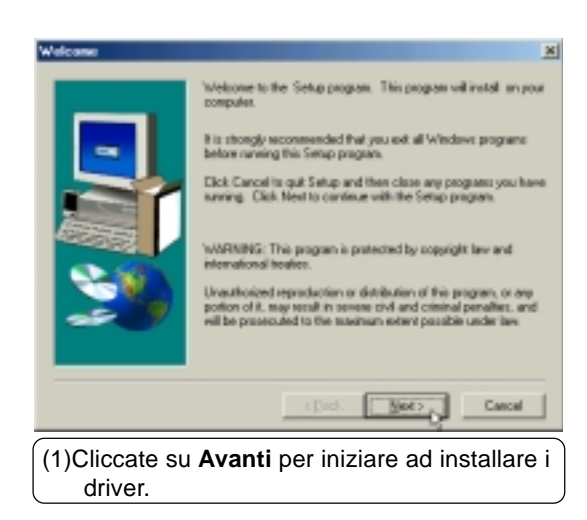

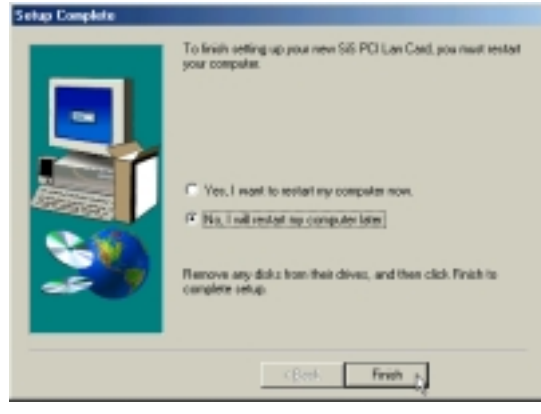

(5) L'installazione è completa. Selezionate **No** per installare altre cose e poi fate clic su **Fine.**

#### **Solo Windows 2000**

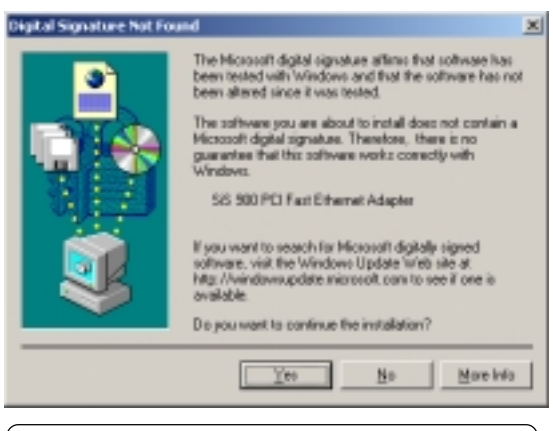

Windows 2000 ha una finestra di dialogo in più. Cliccate su **Sì** per accettare il driver dato che driver nel CD di supporto è stato testato in modo da funzionare correttamente in MS Windows.

## **Configurazione della periferica di rete**

La periferica di Rete può mandare e ricevere pacchetti allo stesso tempo (full-duplexing) sia a 10 che a 100 Mbps. Per godere dei benefici del full duplexing, DOVETE avere un hub o interruttore full duplex.

Inoltre la periferica può 'parlare' allo hub o all'interruttore per determinare la modalità di comunicazione (full o half duplex). Questa viene detta auto-negoziazione. Dovete avere uno hub o presa auto-negoziante per ottenere prestazioni full duplex con la modalità Duplex Mode messa in automatico. Altrimenti, volendo lavorare in Full Duplex, regolate il Duplex Mode su Full e la VELOCITA' a 100 o 10 Mbps.

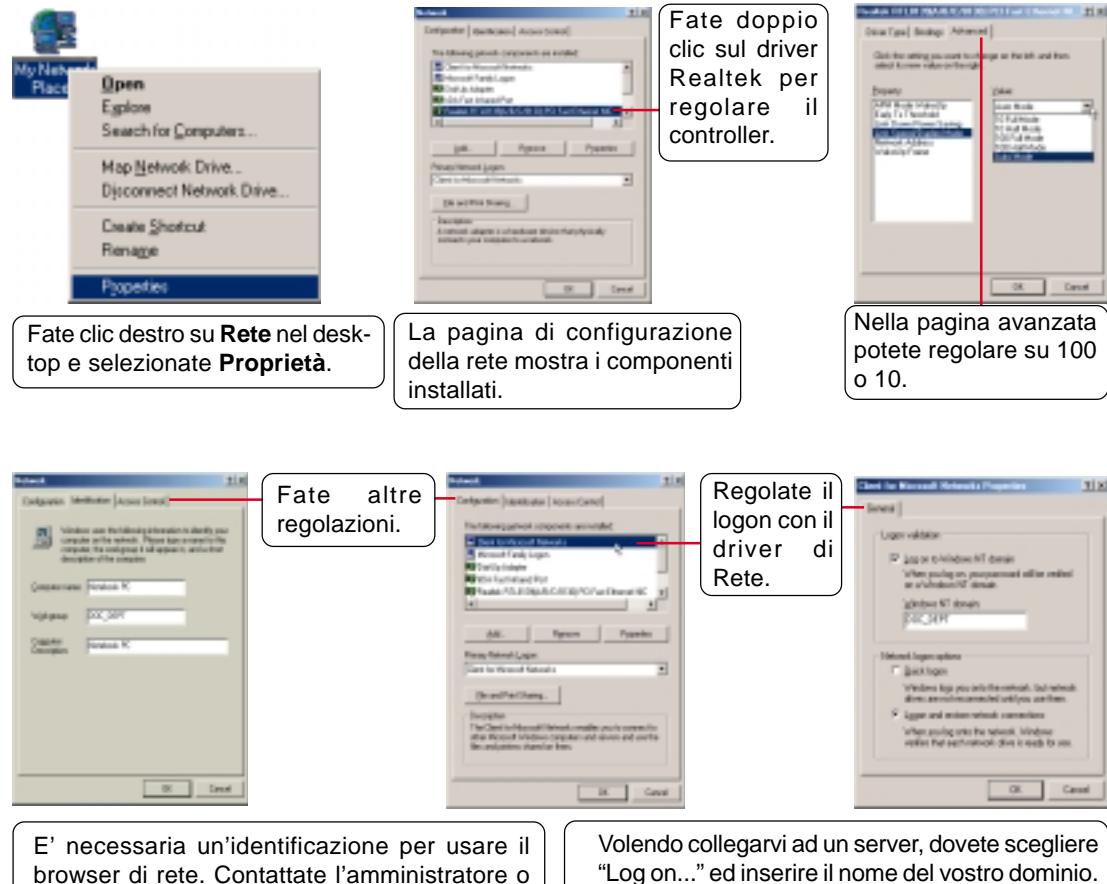

### **Regolazione dell'adattatore (Windows ME)**

browser di rete. Contattate l'amministratore o provate ad usare il nome del vostro dominio. Non vedrete una parte dei server se non siete in un gruppo di lavoro con un controller primario.

Windows 95/98/ME/2000 usano tutti il dominio Windows NT. Il server primario del dominio svolgerà le operazioni di login per il computer.

## **Regolazione dell'adattatore(Windows 2000)**

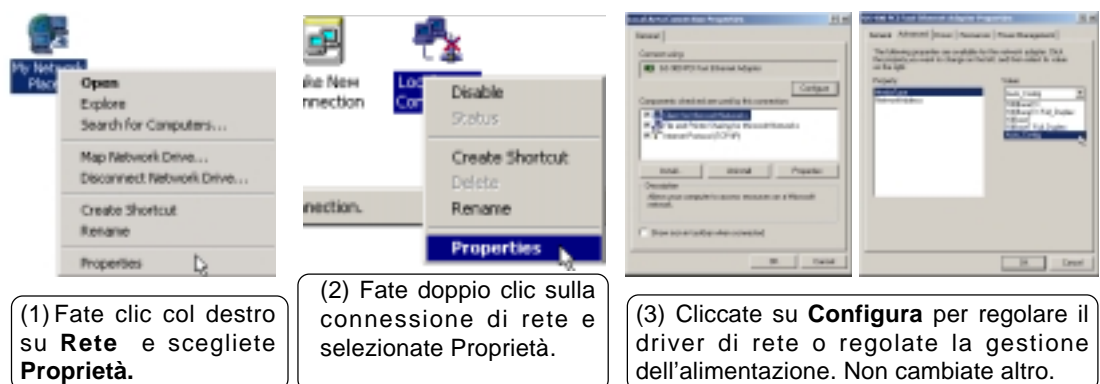

## **Entrare in un dominio (Windows 2000)**

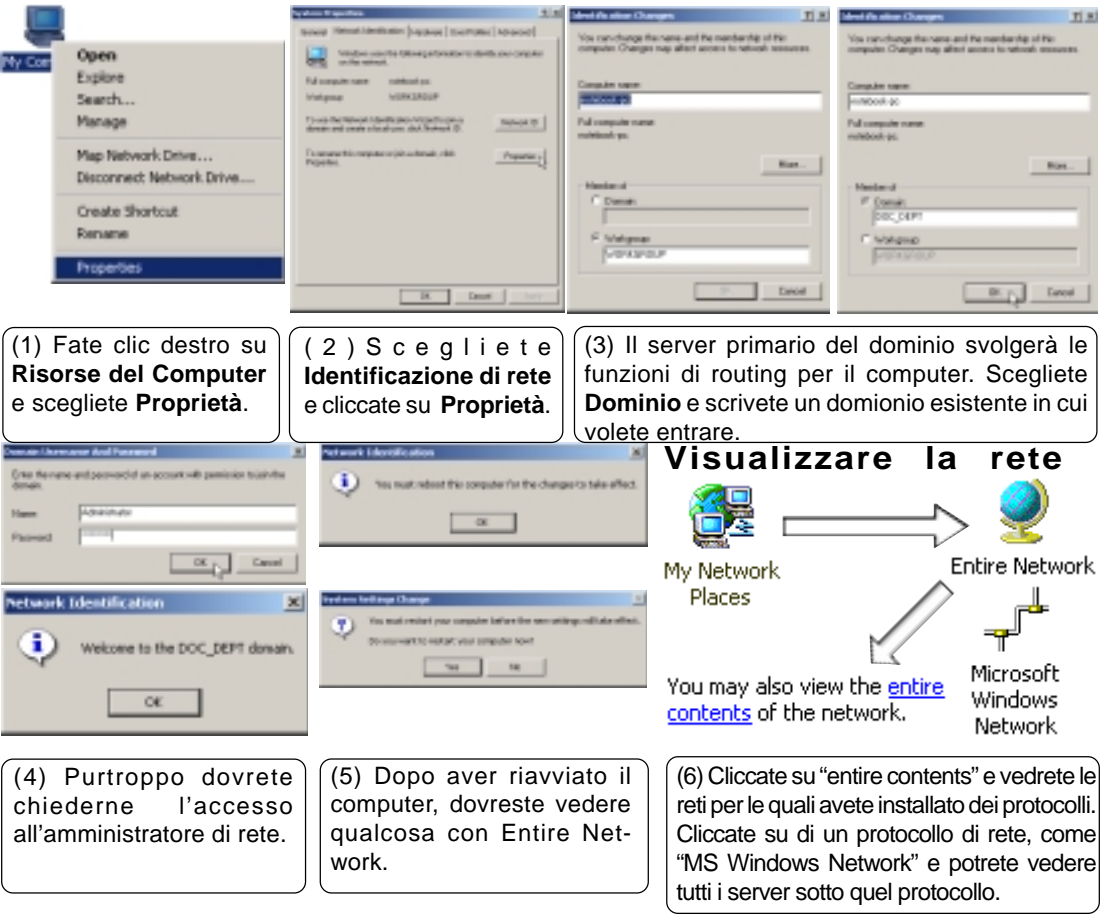

## **TouchPad**

## **Installare il driver TouchPad per Windows ME**

Windows 2000 necessita di una procedura diversa (vedi pagina seguente). Inserite il CD di supporto e cliccate su **Touchpad** nel menu di autoavvio per iniziare l'installazione.

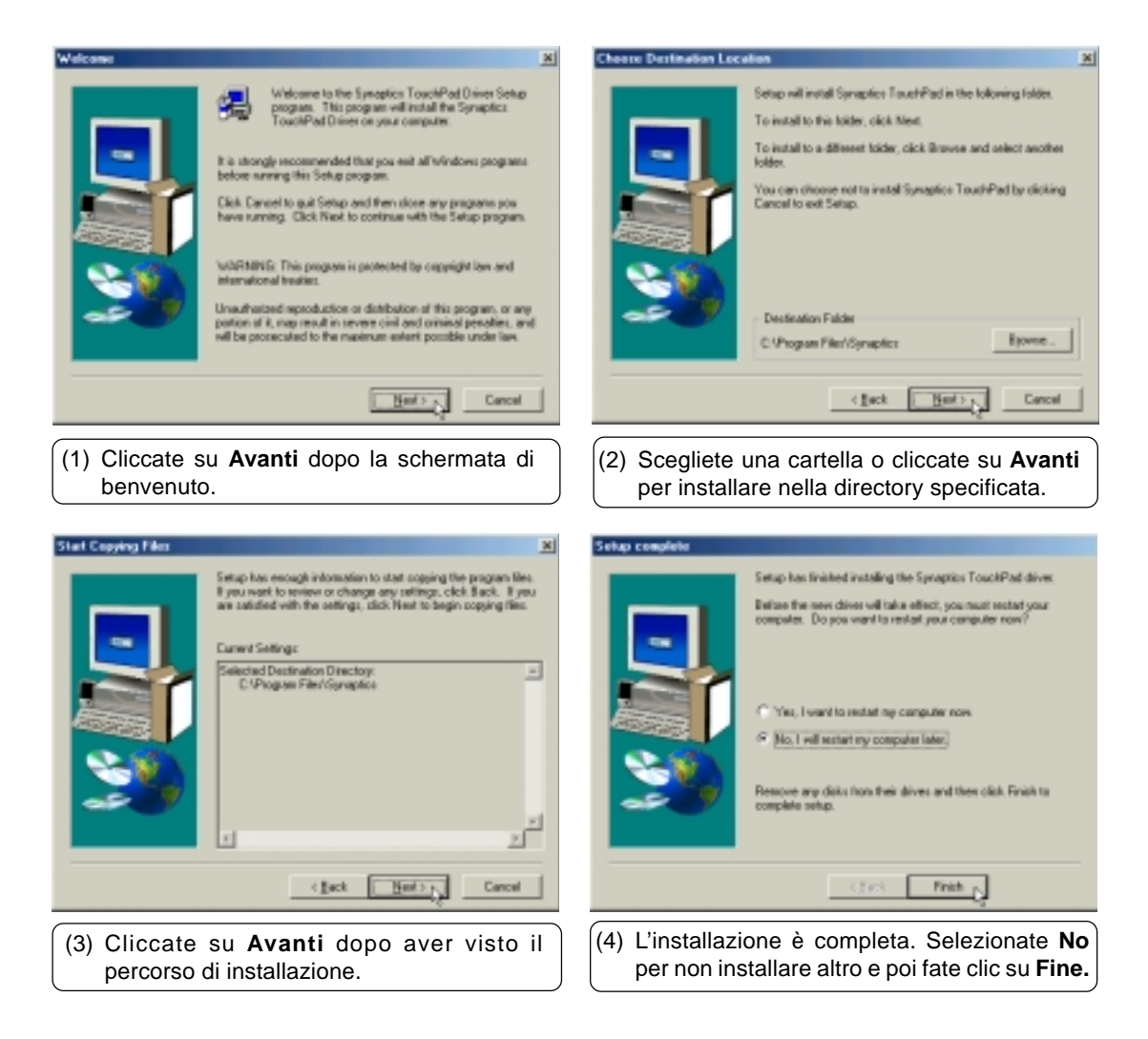

## **TouchPad (cont)**

## **Installare il driver TouchPad per Windows 2000**

Windows ME necessita di una procedura diversa (vedi pagina precedente). Inserite il CD di supporto e cliccate su **Touchpad** nel menu di autoavvio per iniziare l'installazione.

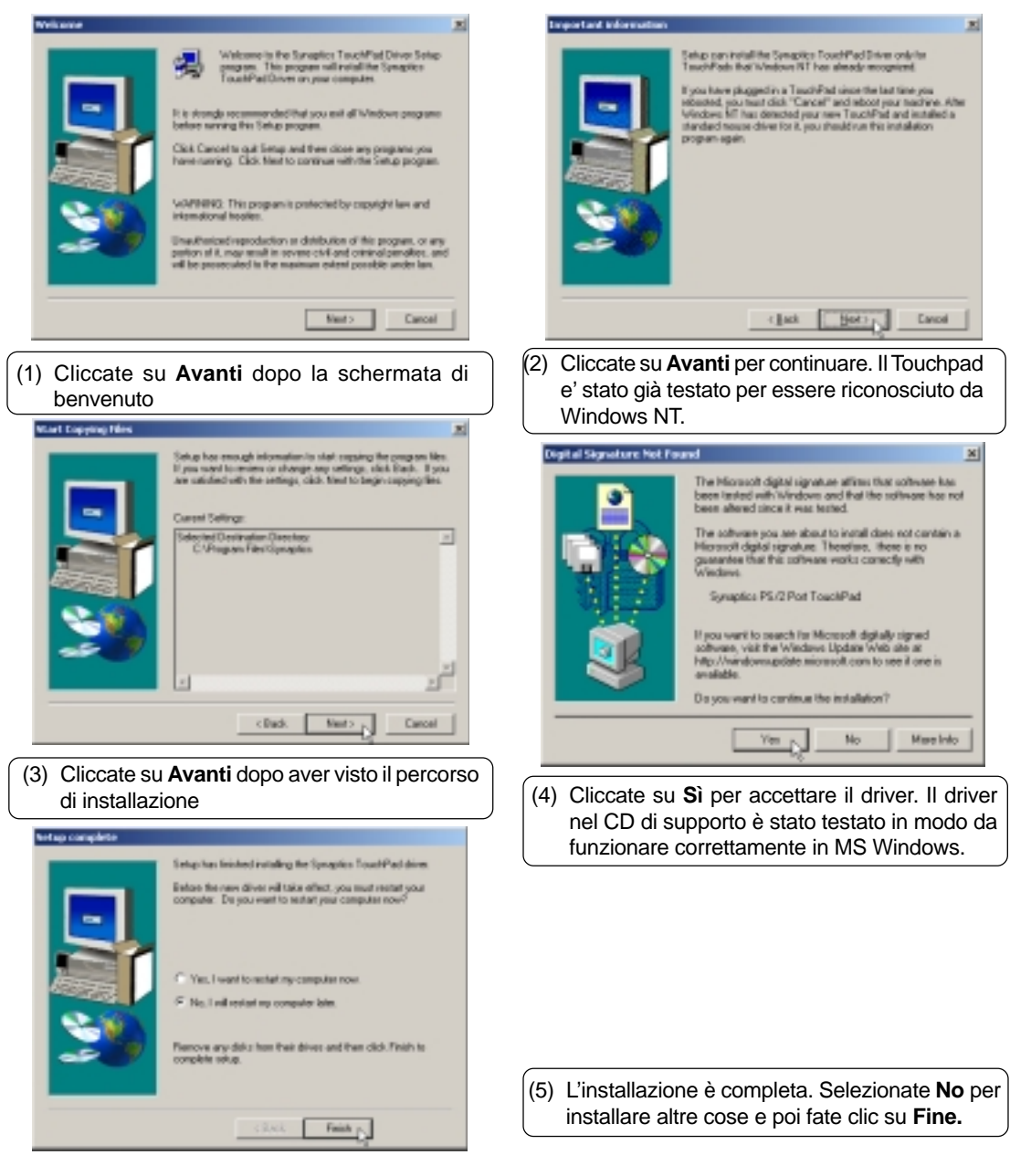

## **Driver del modem**

## **Installare il driver del modem per Windows ME**

**L'installazione e' diversa per Windows ME e 2000. Le procedure per Windows 2000 sono dopo quelle per Windows ME.** Inserite il CD di supporto e seguite le istruzioni per installare il driver.

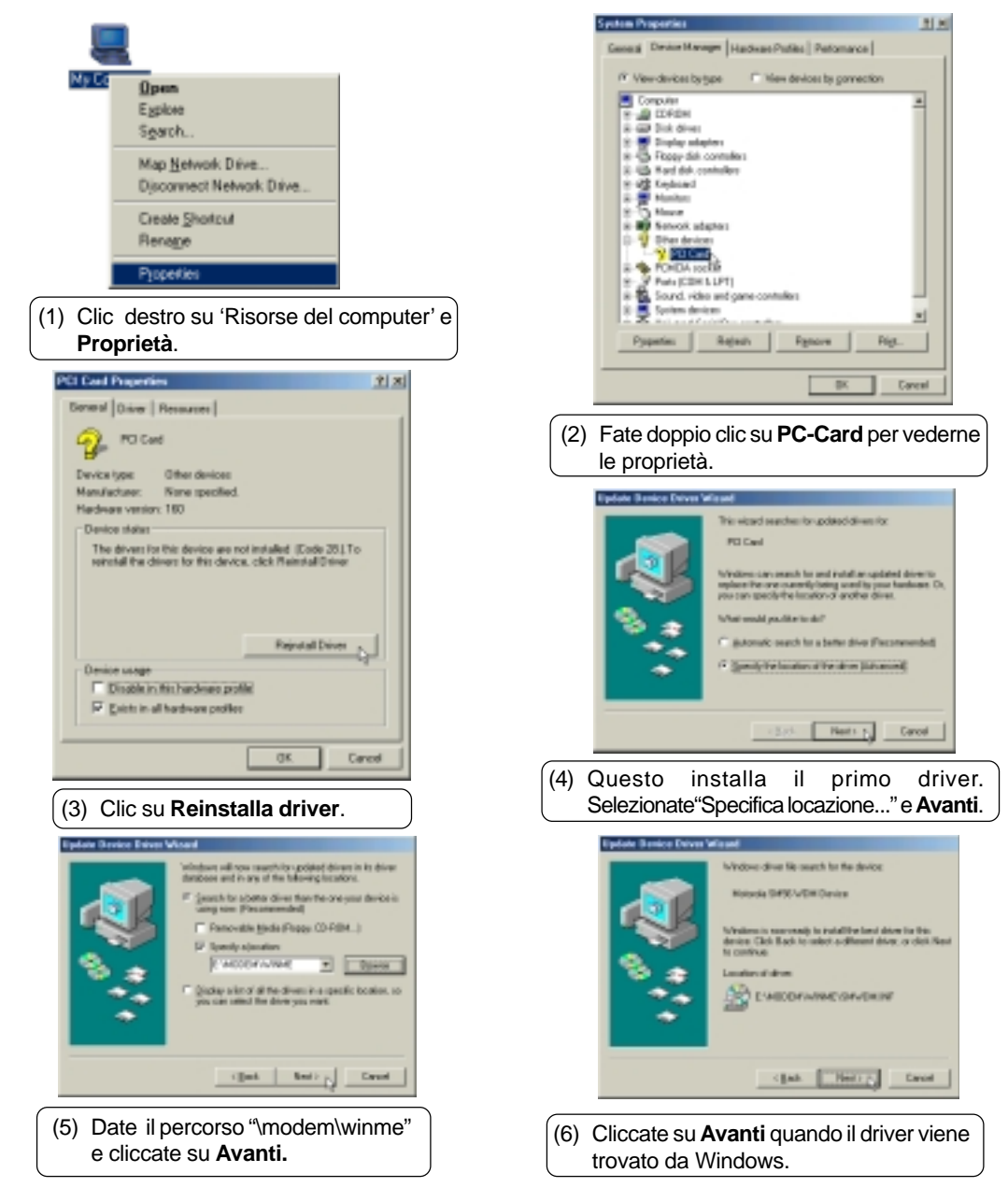

## **Installare il driver del Modem per Windows ME (cont)**

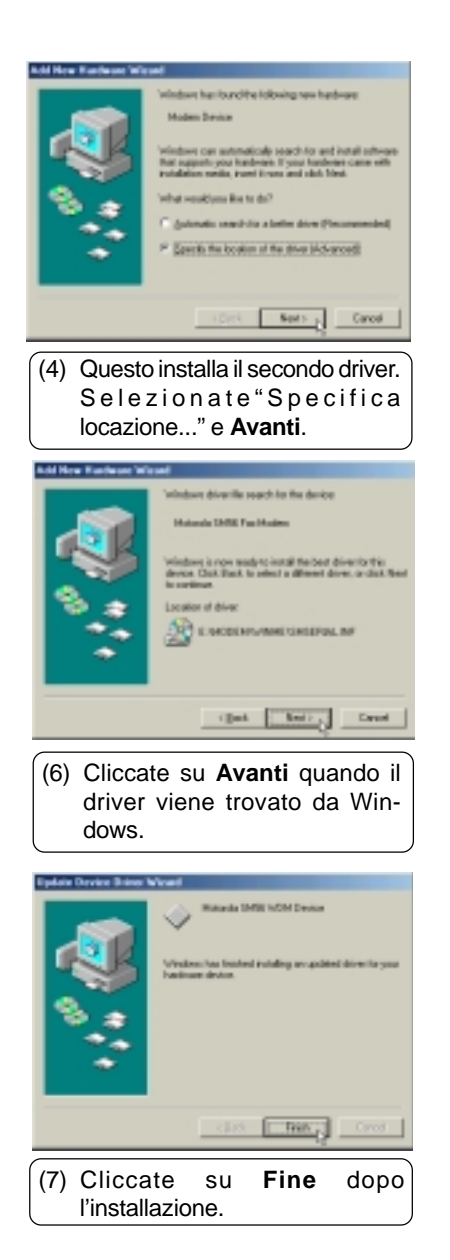

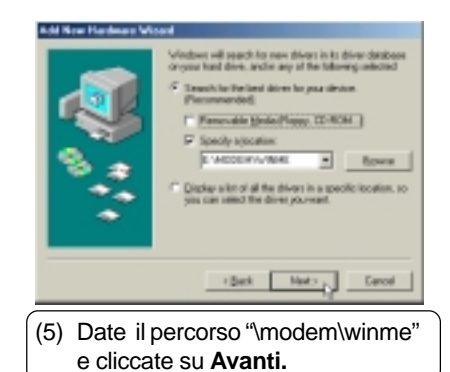

LG) **LEWAY** (7) Cliccate su **Fine** dopo l'installazione.

## **Installare il driver del Modem per Windows 2000**

**L'installazione e' diversa per Windows ME e 2000. Le procedure per Windows 2000 sono prima di quelle per Windows ME.** Inserite il CD di supporto e cliccate su **Modem Driver** nel menu di autoavvio per iniziare l'installazione.

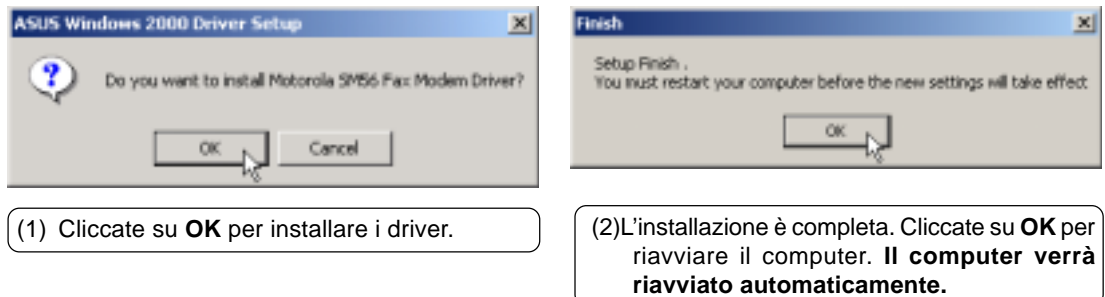

## **PC-cillin 2000**

## **Installare l'antivirus PC-Cillin 2000 per Windows ME**

**L'installazione e' diversa per Windows ME e 2000. Le istruzioni seguenti sono per Windows ME.** Inserite il CD di supporto e cliccate su **PC-cillin 2000** nel menu di autoavvio per iniziare l'installazione.

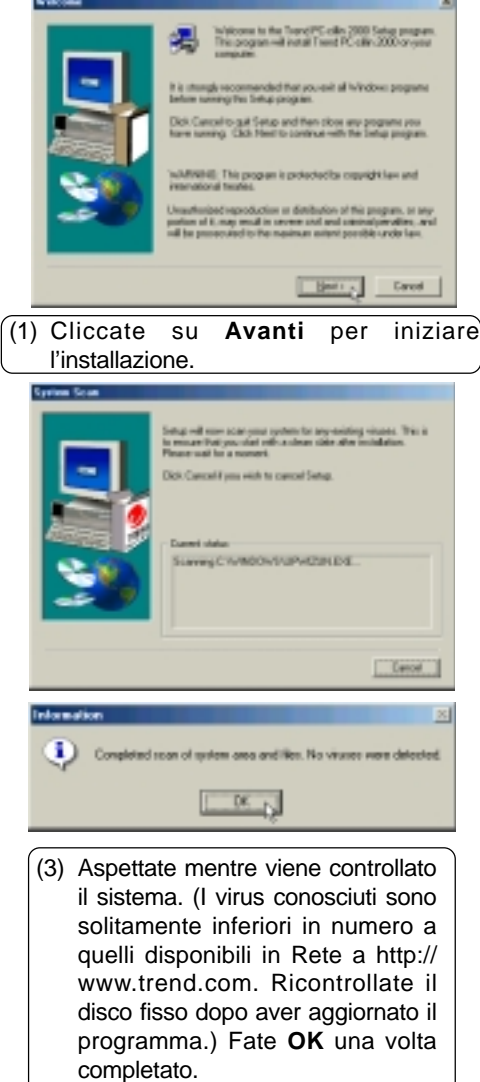

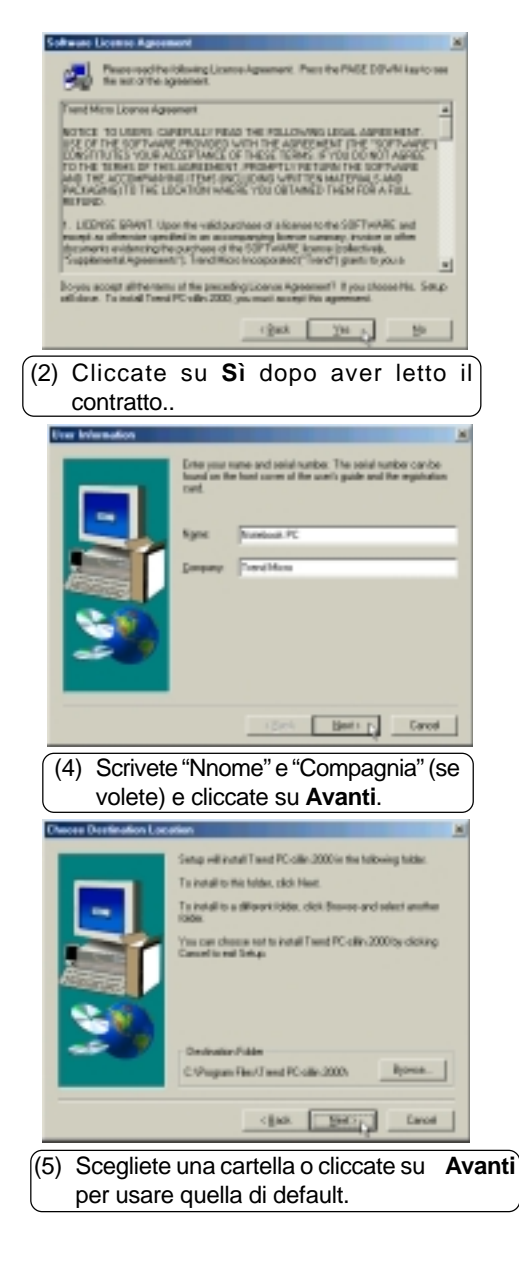

### **Installare PC-cillin 2000 per Windows ME (cont)**

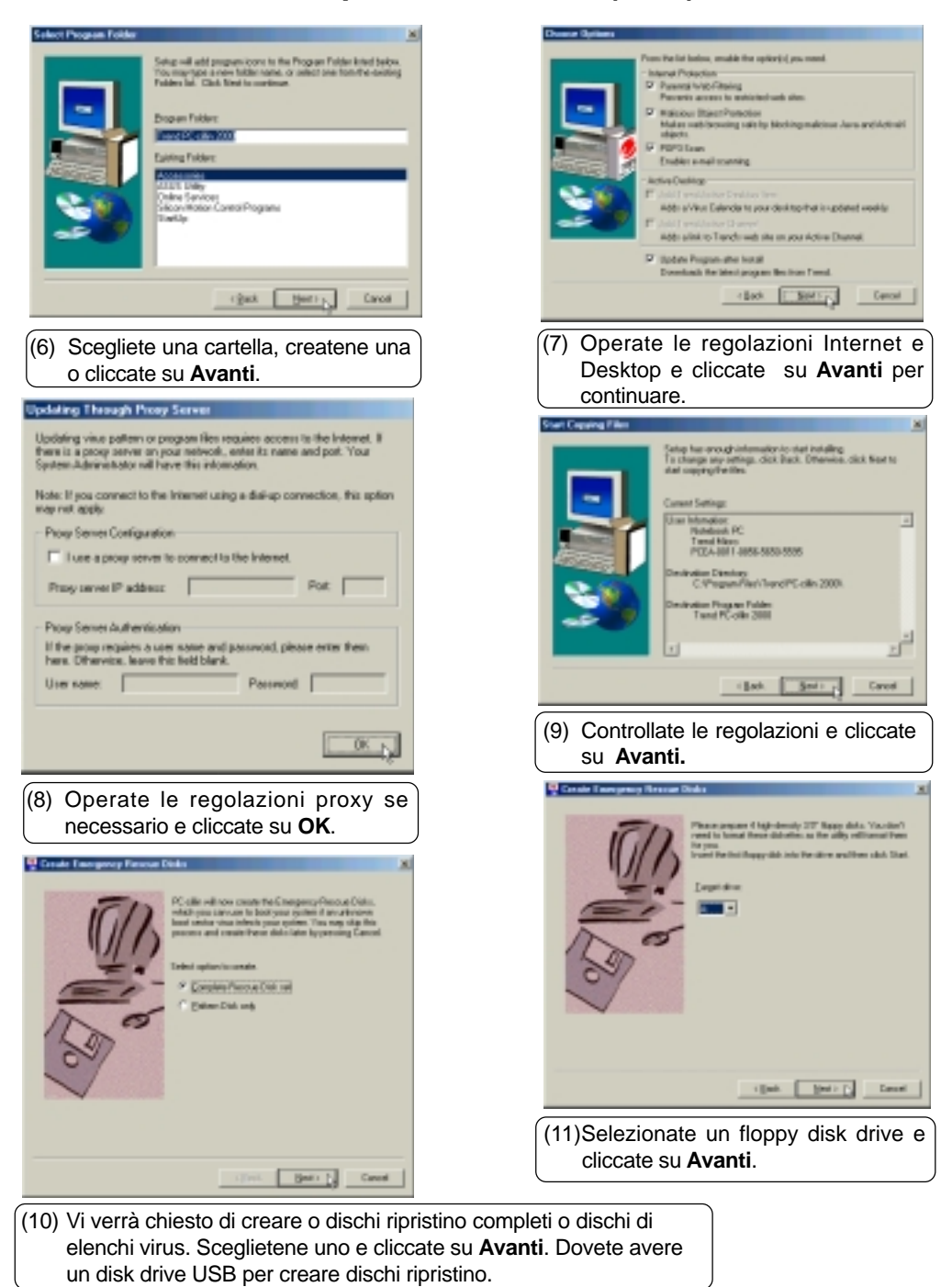

**22**

## **Installare il PC-cillin 2000 per Windows ME (cont)**

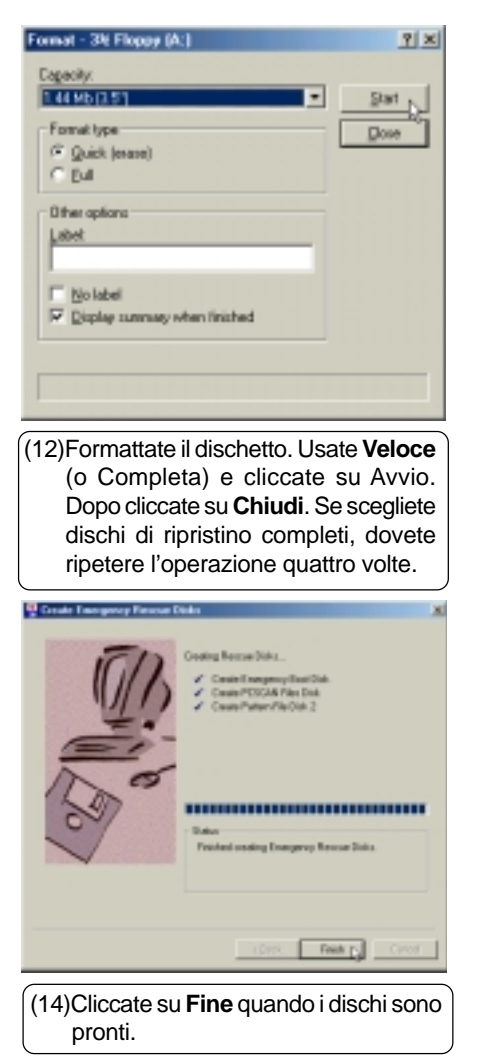

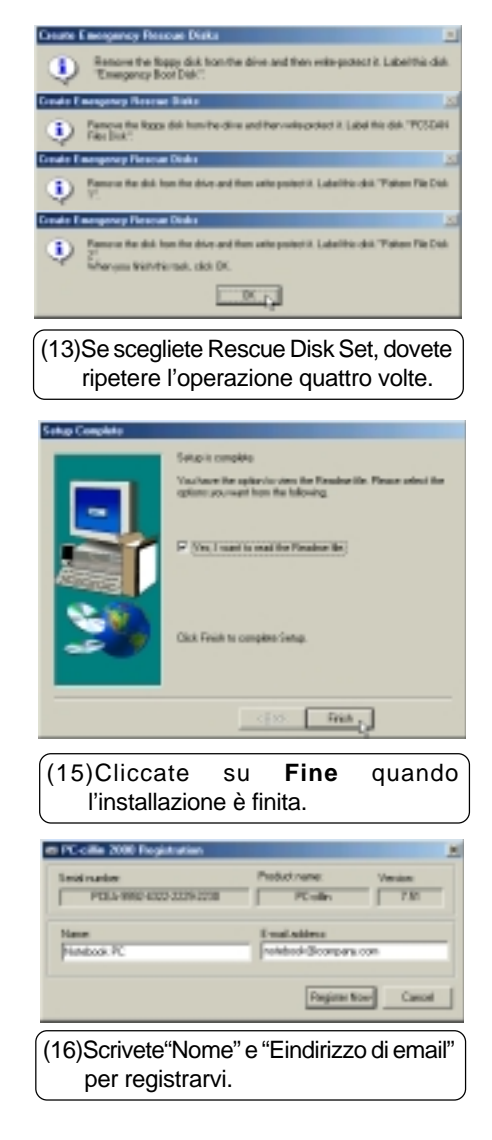

## **Installare il PC-cillin 2000 per Windows ME (cont)**

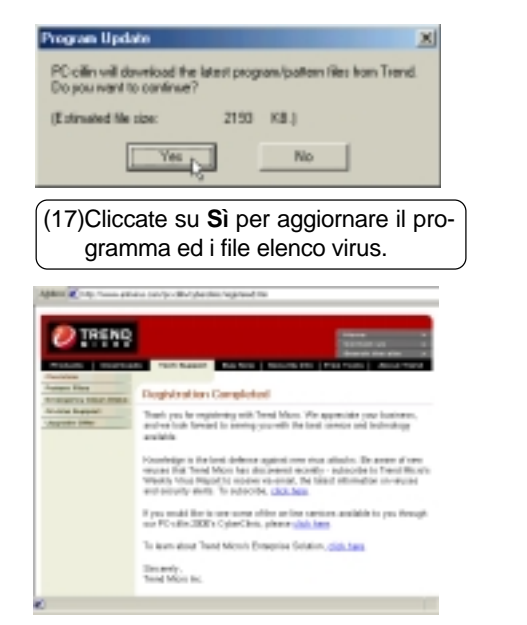

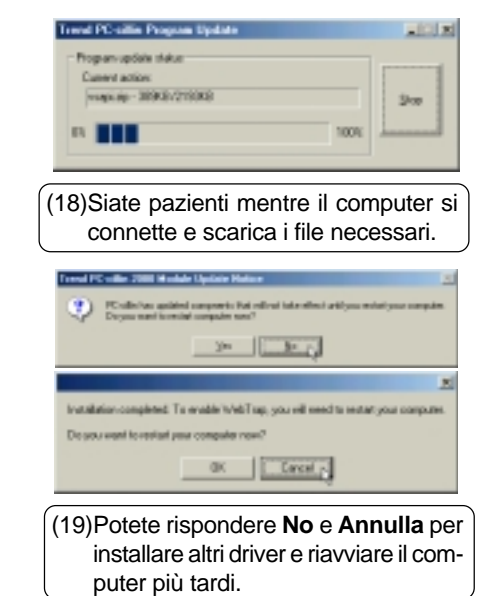

#### **Installare l'antivirus PC-Cillin 2000 per Windows 2000**

**L'installazione è diversa per Windows ME e 2000. Le istruzioni seguenti sono per Windows 2000.** Inserite il CD di supporto e cliccate su **PC-cillin 2000** nel menu di autoavvio per iniziare l'installazione.

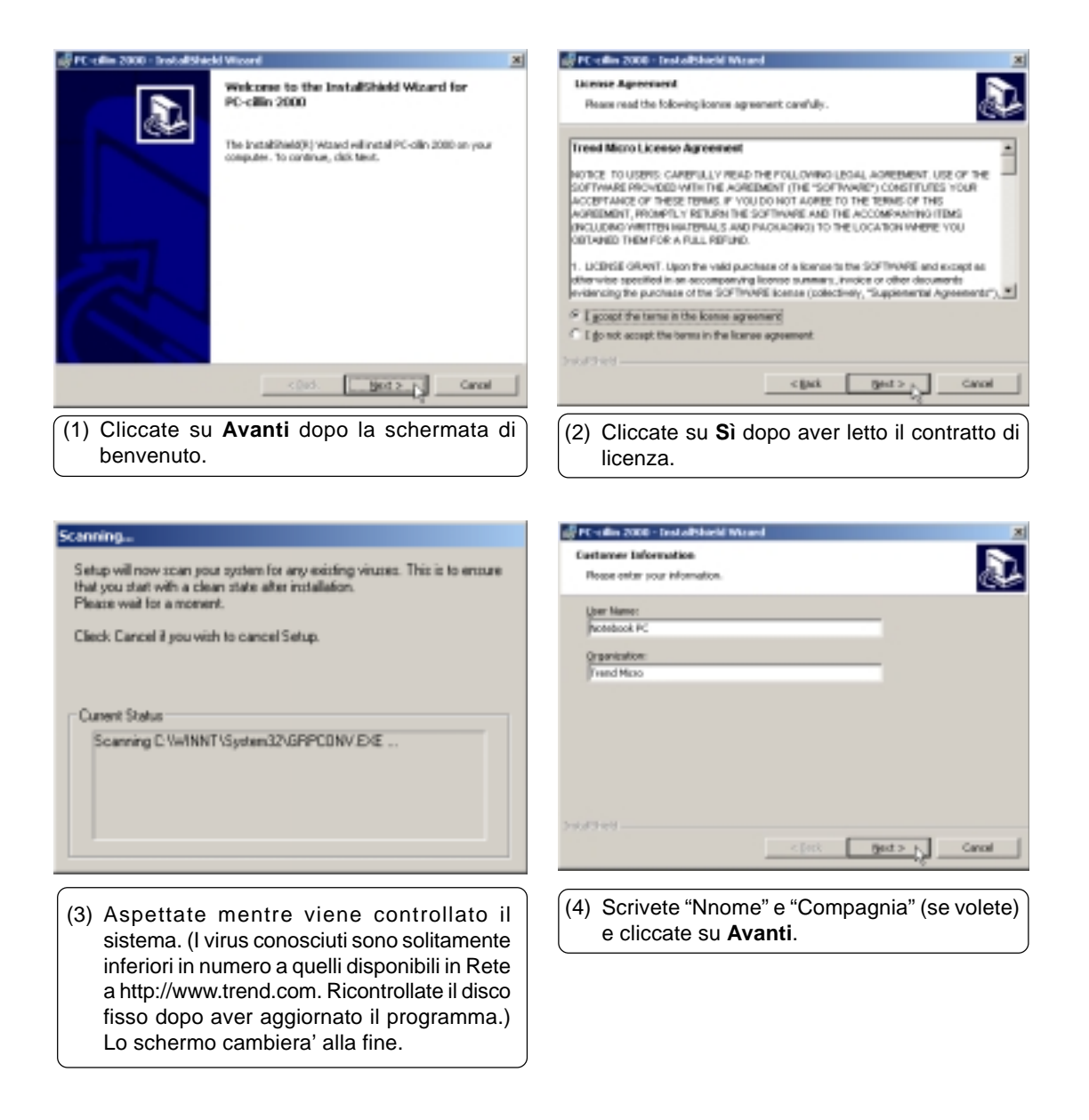

## **Installare il PC-cillin 2000 per Windows 2000 (cont)**

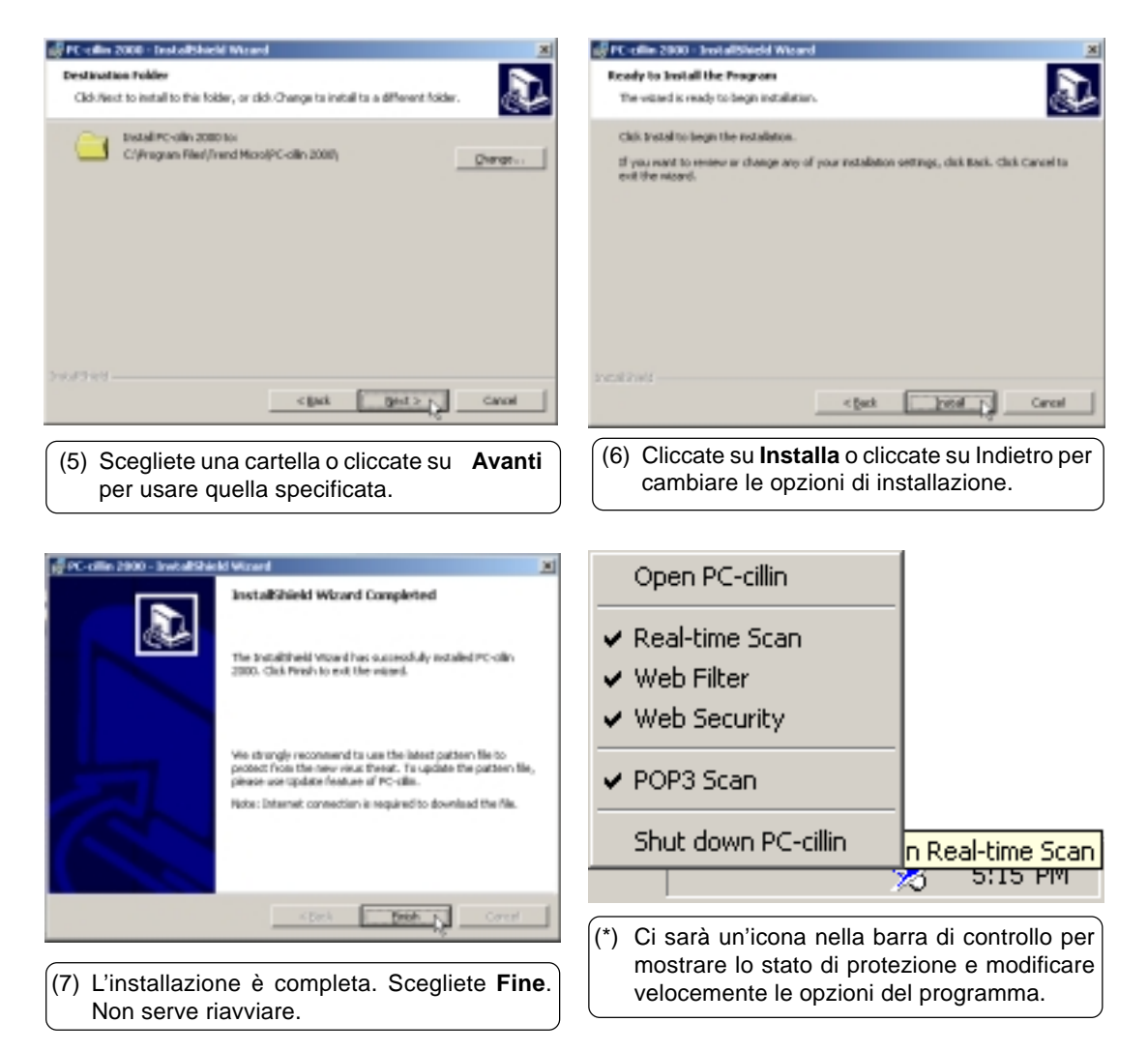

## **Driver Fast IR**

#### **Installare il driver Fast IR per Windows ME & 2000**

Se la porta IR non è attivata, cliccate su Driver Fast IR nel CD di supporto e leggete il file Read Me sull'attivazione della porta IR.

#### **Attivazione della porta IR**

- 1. Entrate nel **Programma di Setup del BIOS** durante l'avvio.
- 2. Entrate nel menu **Avanzate** e selezionate il sottomenu **Configura periferiche I/O**
- 3. Settate la **Porta IR** a **[2E8H/IRQ3] o [2F8H/IRQ3]** (le altre due regolazioni saranno in conflitto con la porta seriale A)
- 4. Windows installerà la rete IR ed i driver delle porte seriali IR. Scegliete **Sì** per riavviare.

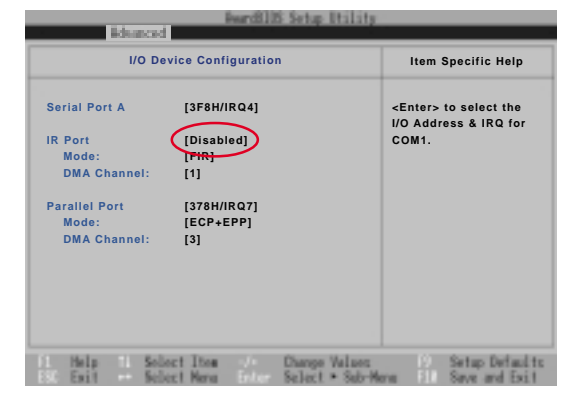

## **Regolazione della porta IR**

Inserite il CD di supporto e cliccate su **Driver Fast IR** nel menu di autoavvio per regolare secondo quello che appare nella finestra di dialogo.

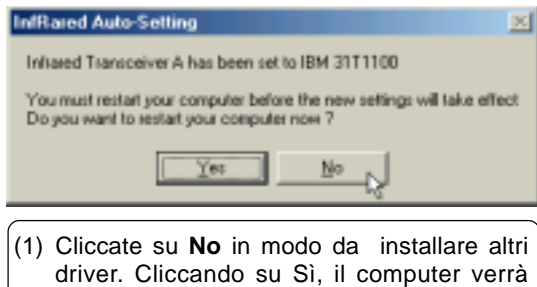

riavviato.

## **Hotkey**

## **Installare il programma Hotkey per Windows ME**

**L'installazione non è disponibile per Windows 2000.** Inserite il CD di supporto e cliccate su **Hotkey Utility** nel menu di autoavvio per iniziare l'installazione.

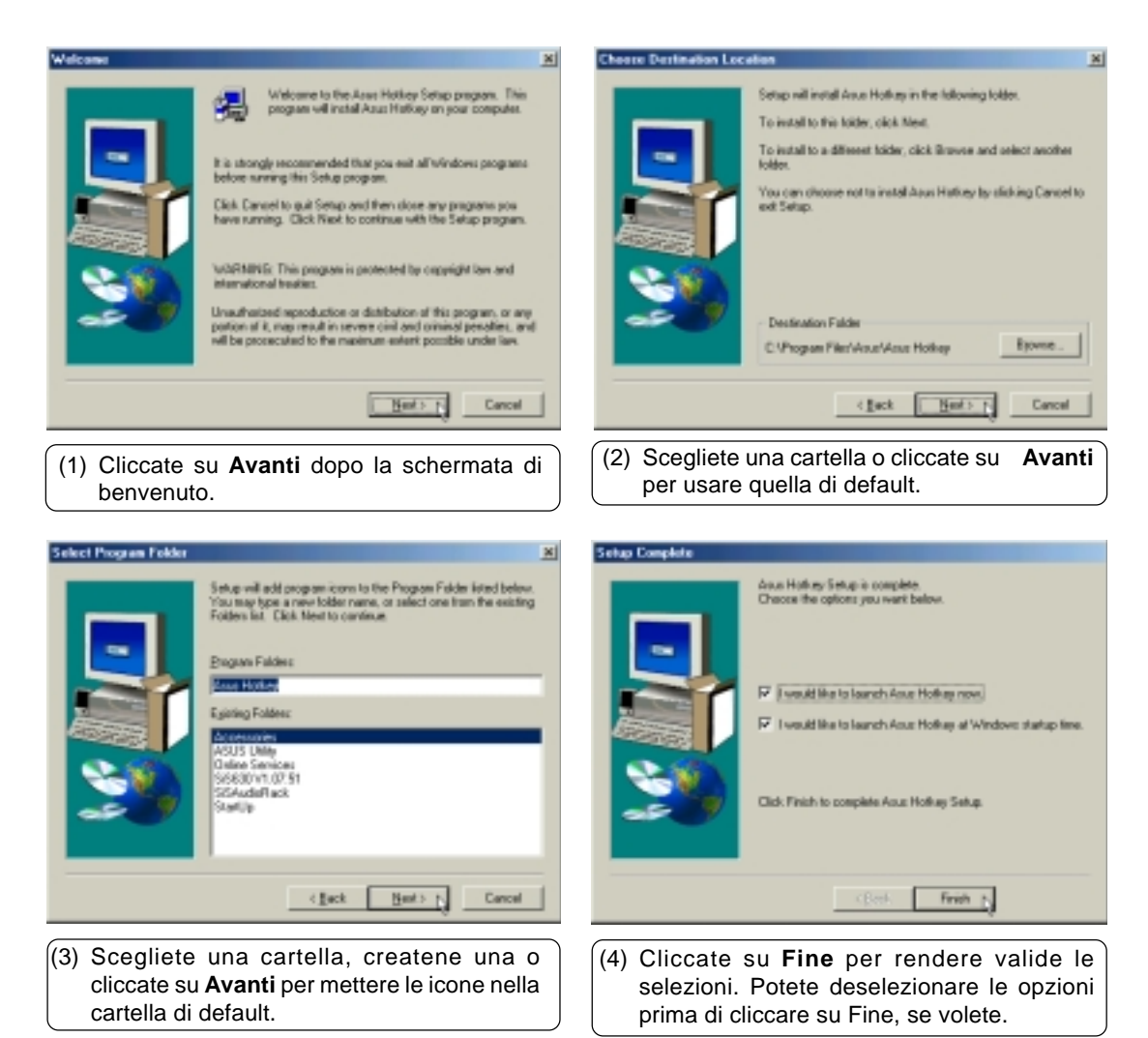

# **IDE Driver IDE Driver**

# **Driver IDE**

## **Installare il driver IDE per Windows 2000**

**Questo driver non è necessario in Windows ME.** Inserite il CD di supporto e cliccate su **Driver IDE** nel menu di autoavvio per iniziare l'installazione.

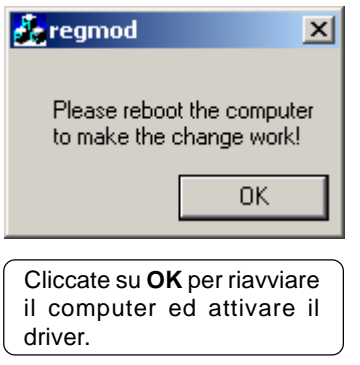

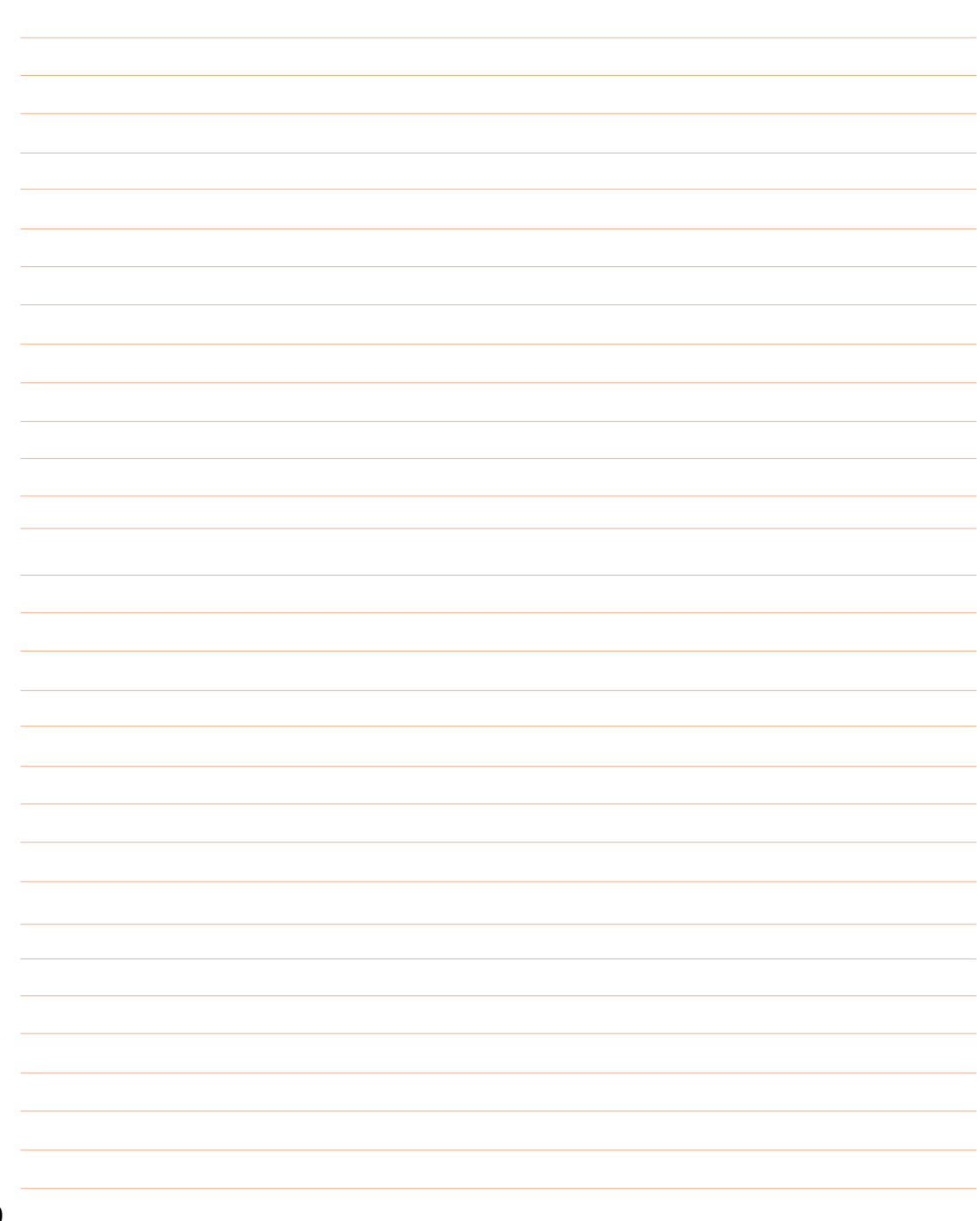

## **NOTEBOOK PC**

## **INFORMAZIONI SOFTWARE**

**WINDOWS ME & 2000**

## Indice

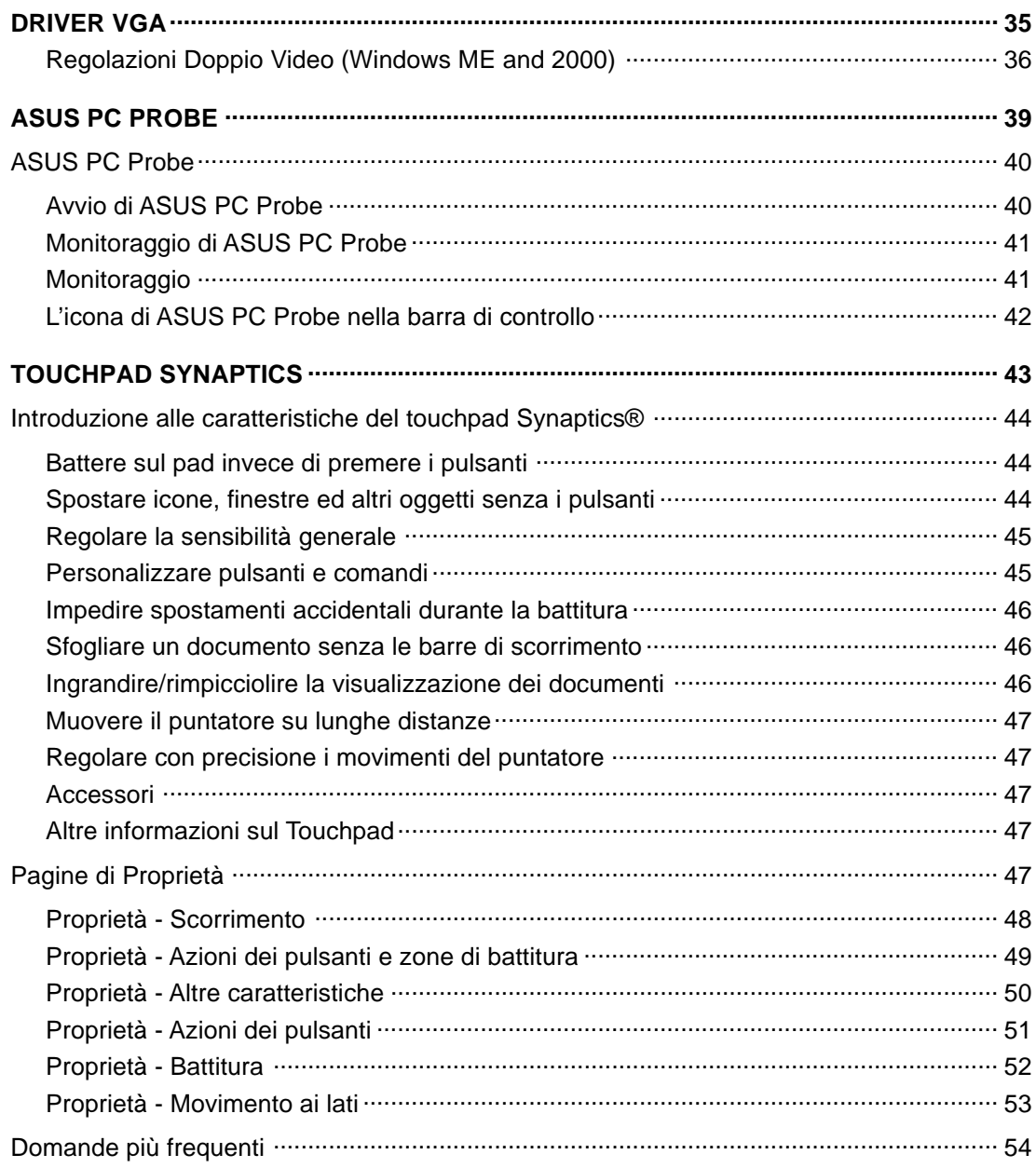

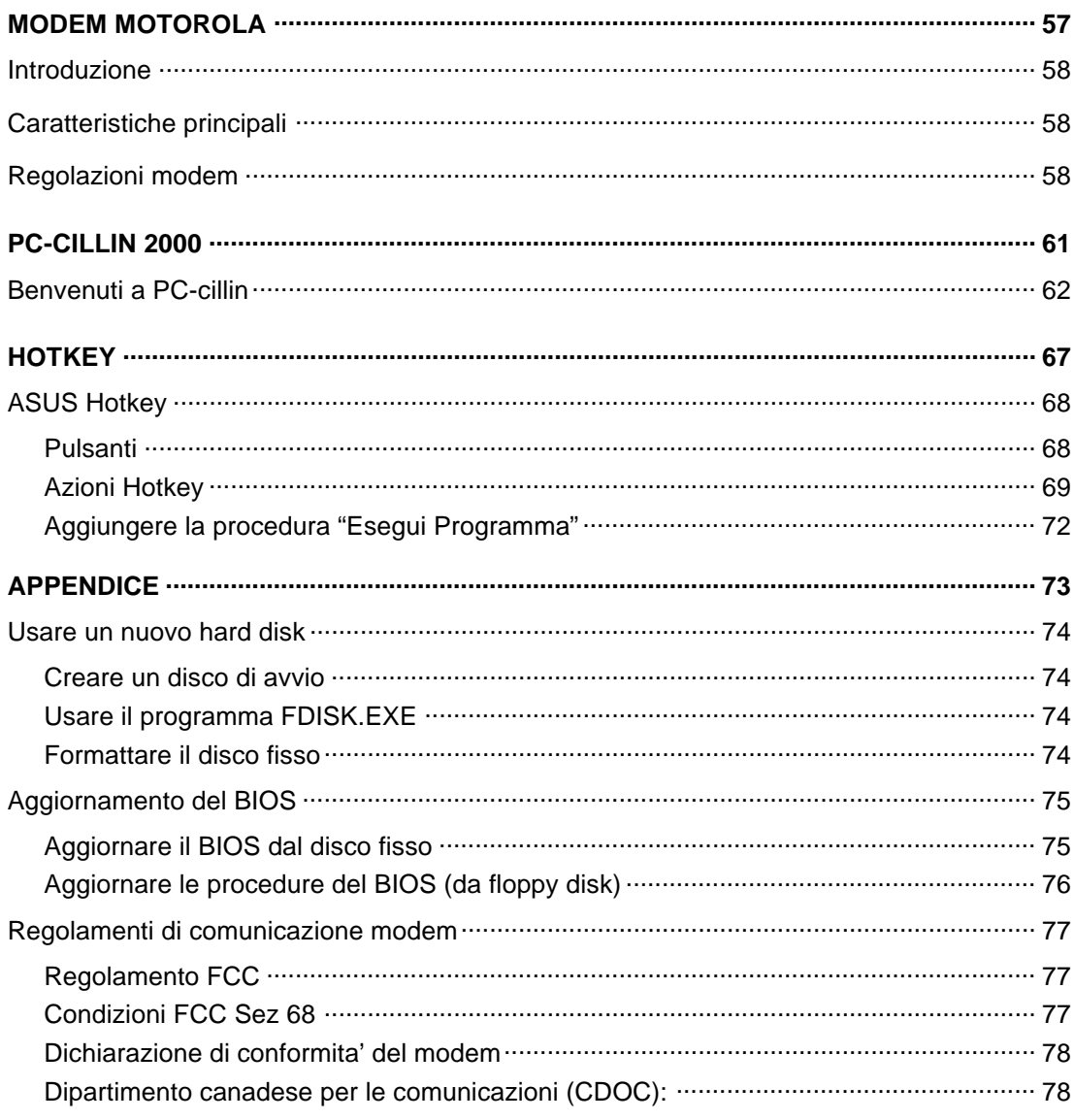

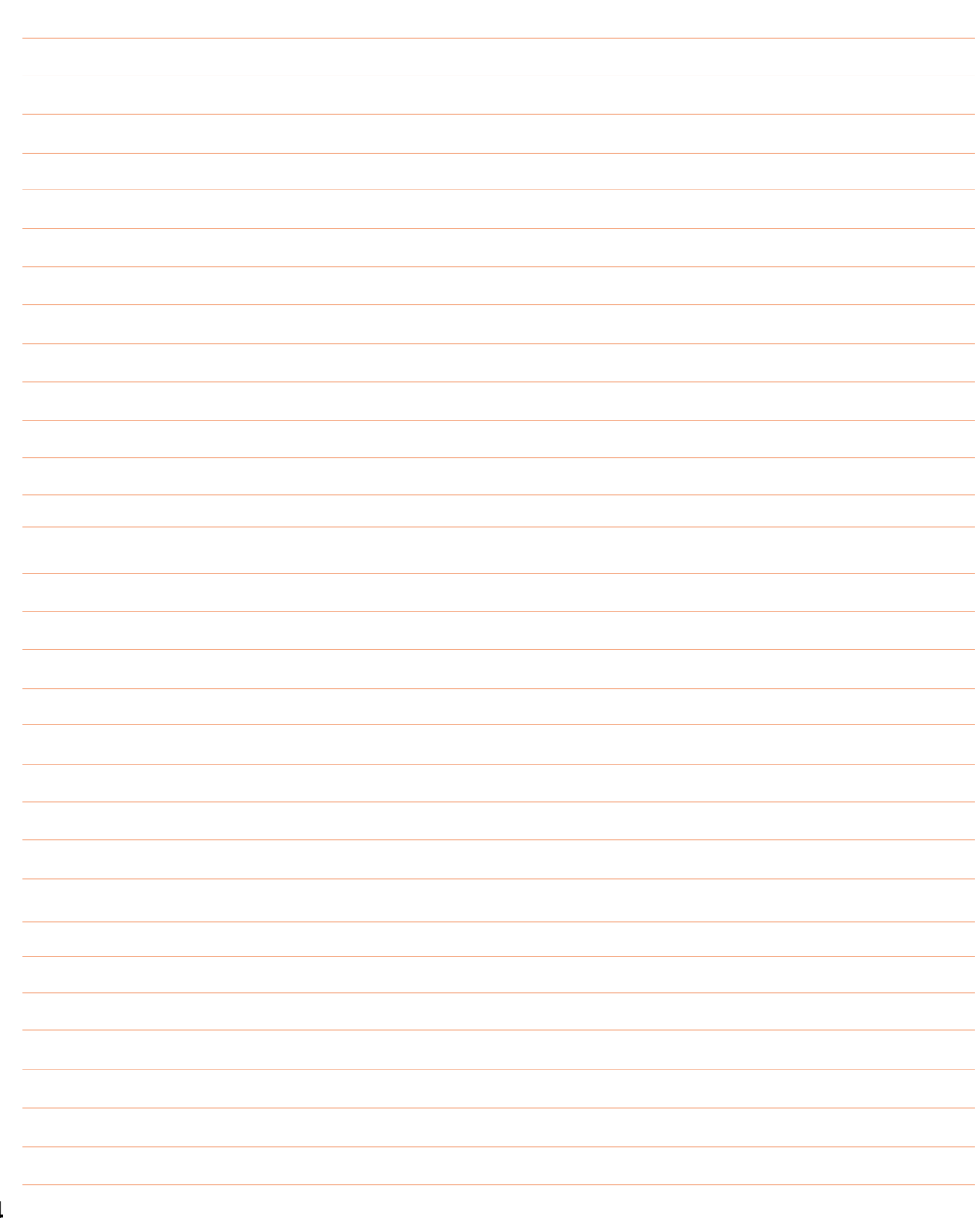

## **DRIVER VGA**

**Argomenti: Regolazioni doppio video Organizzazione video Attivare un monitor esterno Regolazioni colore**

**Windows ME & 2000**

## **Regolazioni doppio video (Windows ME e 2000)**

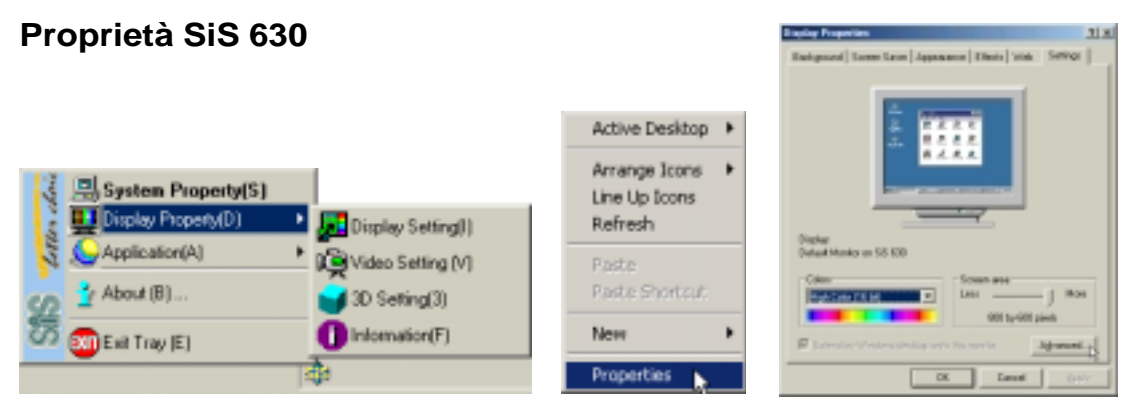

(1) Fate clic con il destro sul'Utilita' Sis e selezionate Proprietà Video.

Potete anche fare clic con il destro sul desktop e selezionate Proprietà. Cliccate su **Regolazioni** e poi su **Avanzate** per vedere le Proprietà Video.

Vi verranno presentate molte pagine per le regolazioni video. Le cinque sezioni senza icone colorate sono di Windows. Le altre quattro con le icone colorate sono fornite dal driver video del Notebook PC.

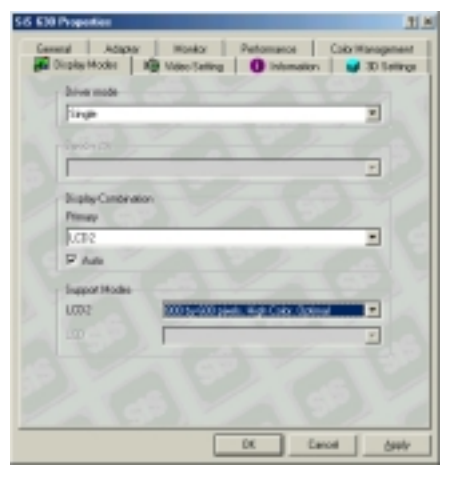

Potete regolare l'area dello schermo ed i colori video con il menu a discesa vicino a LCD2.

## **Modi Video Regolazioni Video**

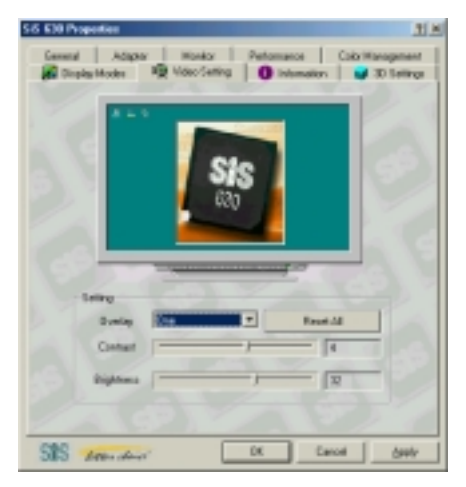

Le regolazioni video non sono attualmenye supportate da questo Notebook PC.
### **Informazioni**

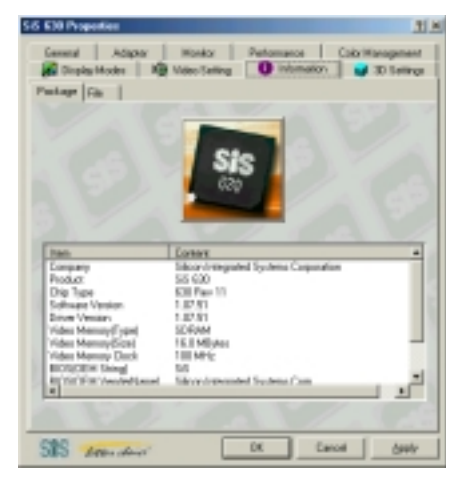

Potete vedere le specifiche dell'hardware grafico nella pagina **Information - Package**. Potete vedere i dettagli del driver video nella pagina **Information - File**.

### **Direct 3D OpenGL**

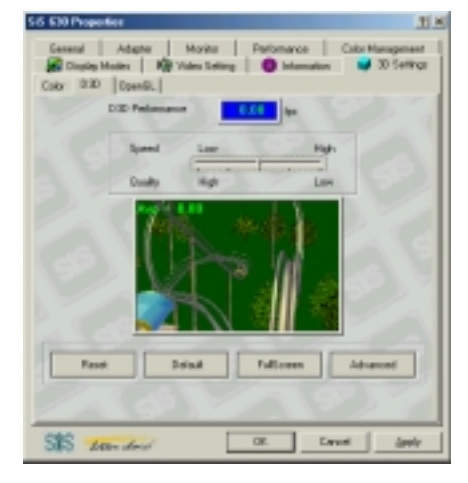

La pagina **3D Settings - D3D** vi permette di bilanciare velocità e qualità delle applicazioni Direct 3D.

### **Regolazioni 3D**

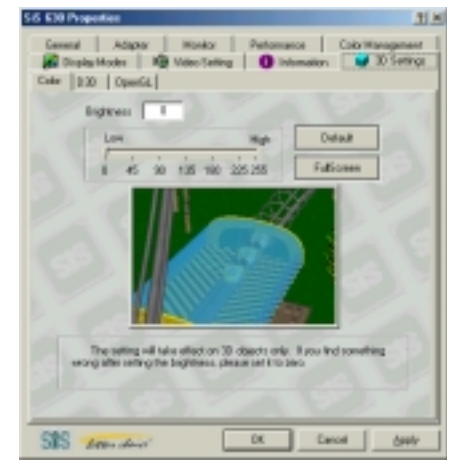

Potete regolare le opzioni 3D color, Direct 3D e OpenGL dalla pagina **3D Settings**.

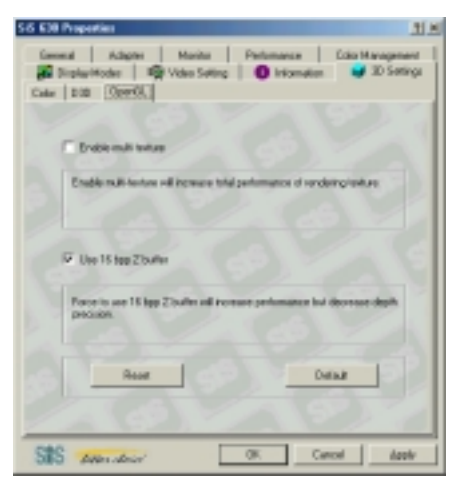

La pagina **3D Settings - OpenGL** vi permette di regolare le modalità multitexture e Z-buffer per le applicazioni Open GL.

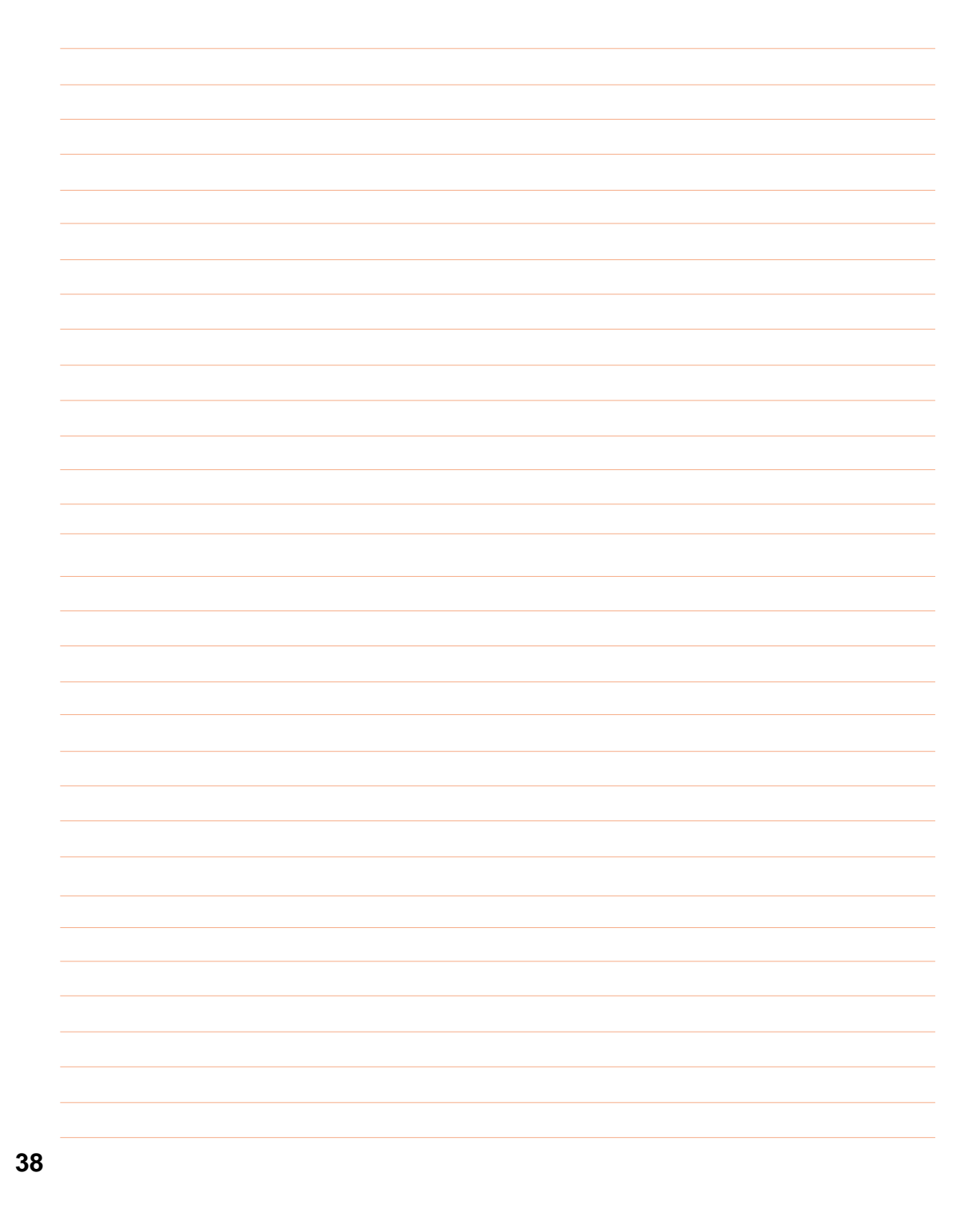

## **ASUS PC PROBE**

**Argomenti: Avvio di ASUS PC Probe Monitoraggio di PC Probe L'icona ASUS PC Probe** 

**Windows ME & 2000**

## **ASUS PC Probe**

ASUS PC Probe è un programma utile per controllare sempre i componenti vitali del sistema, come la ventola, i voltaggi e le temperature. E' anche utile per avere informazioni interessanti sul computer, quali spazio nel disco fisso, uso della memoria, tipo di CPU, velocità della CPU, frequenze interne/esterne attraverso l'Explorer DMI.

## **Avvio di ASUS PC Probe**

Se l'icona ASUS Probe (lente di ingrandimento) non appare sulla barra di controllo (vedi sotto), cliccate sul pulsante **Start** di Windows, puntate a **Programmi**, e quindi **ASUS Utility**, poi fate clic su **Probe VX.XX**.

Avviato ASUS PC Probe, comparirà una schermata che potete eliminare o visualizzare sempre quando aprite il programma. Per eliminarla, deselezionate la voce **Show up in next execution**.

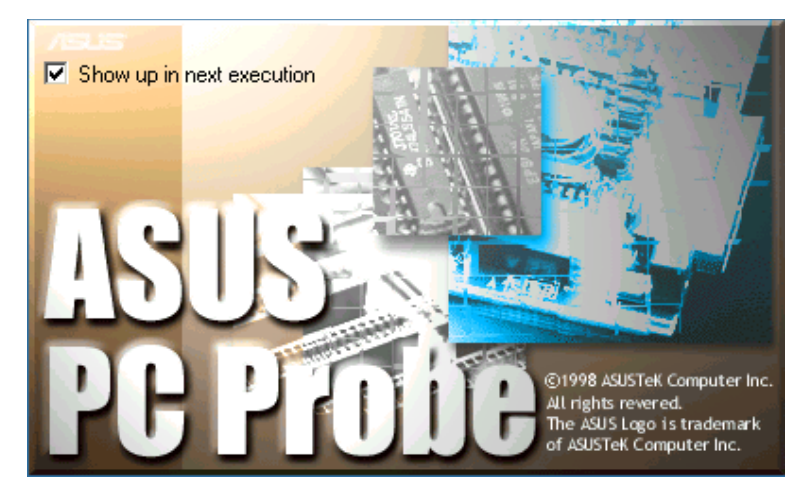

L'icona PC Probe apparirà sulla barra di controllo indicando che ASUS PC Probe è attivato. Cliccando una volta sull'icona, aprirete l'interfaccia PC Probe.

## **Monitoraggio di ASUS PC Probe**

### **Monitoraggio**

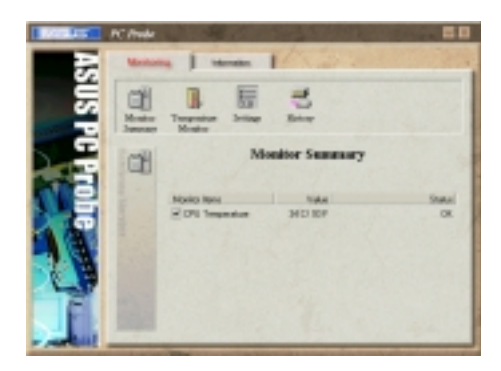

#### **Riepilogo**

Mostra gli oggetti sotto controllo.

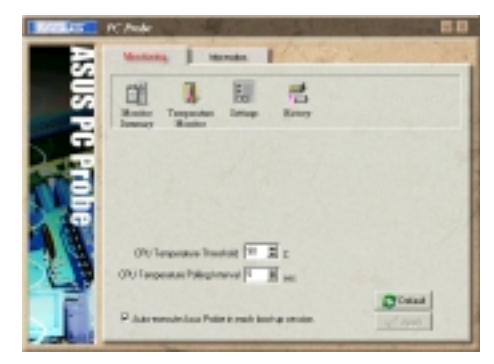

#### **Regolazioni**

Potete regolare i livelli limite, gli intervalli o i tempi di aggiornamento della temperatura del PC, rotazione della ventola e voltaggi.

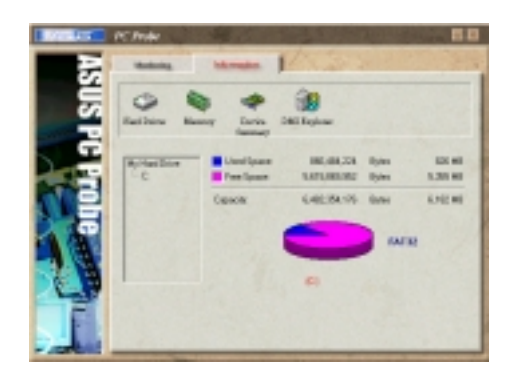

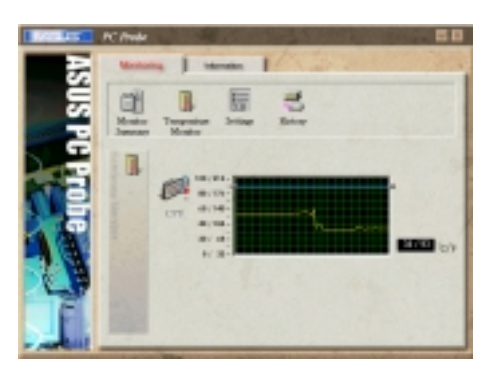

**Controllo temperatura** Mostra la temperatura del PC.

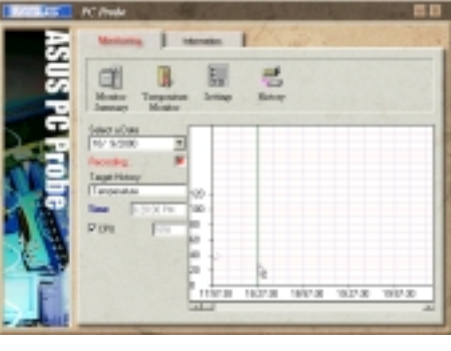

#### **Storia**

Vi permette di registrare l'attività di monitoraggio di un certo componente del PC secondo con data e ora dei controlli.

#### **Informazioni**

#### **Dischi fissi**

Mostra lo spazio utilizzato e libero dei dischi fissi del PC con le tavole di allocazione dei file.

#### **Altri dischi fissi**

Informazioni su altri dischi fissi che si possono ottenere cliccando sulla lettera corrispondente.

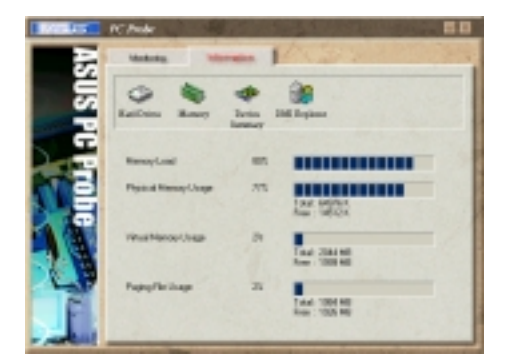

#### **Memoria**

Mostra il carico di memoria del PC, l'uso della memoria e l'uso dei file.

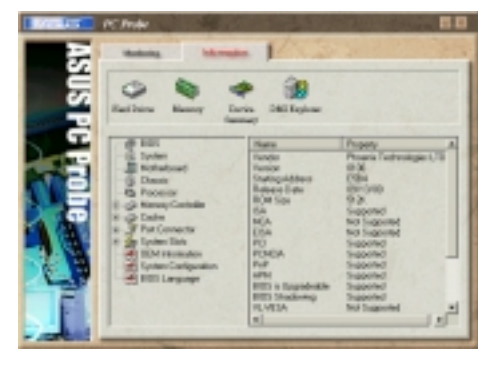

#### DMI Explorer

Mostra informazioni riguardo al PC, come tipo di CPU, velocità della CPU, frequenze interne/ esterne e grandezza della memoria.

### **Icona ASUS PC Probe**

Facendo doppio clic sull'icona PC Probe, comparirà un menu per aprire o uscire da ASUS PC Probe e mettere in pausa o riprendere il monitoraggio del sistema.

Quando ASUS PC Probe trova un problema nel PC, una parte dell'icona diventerà rossa ed il PC emetterà dei suoni per avvertirvi.

![](_page_41_Picture_9.jpeg)

Riepilogo periferiche Un elenco di periferiche del vostro PC.

![](_page_41_Picture_11.jpeg)

**NOTA: PC Probe utilizza in continuazione le risorse per controllare lo status del sistema mentre Windows è in funzione. Suggeriamo di chiudere PC Probe quando lanciate applicazioni particolarmente grandi.**

## **SYNAPTICS TOUCHPAD**

**Argomenti:**

**Introduzione a TouchPad Proprietà - scorrimento Proprietà - pulsanti azione Proprietà - movimento ai bordi Proprietà di battitura Proprietà - altre caratteristiche Domande più frequenti**

**Windows ME & 2000**

## **Caratteristiche del Touchpad Synaptics®**

Il Touchpad Synaptics TouchPad è molto più potente del sorpassato mouse. Oltre a tutte le funzioni di un normale mouse, esso vi permette di:

- Battere con le dita invece di premere i pulsanti
- Spostare icone, finestre ed altri oggetti senza i pulsanti
- Regolare la sensibilità generale
- Personalizzare pulsanti
- Impedire spostamenti accidentali durante la battitura (Palm Check)
- Sfogliare un documento senza le barre di scorrimento
- Ingrandire/rimpicciolire la visualizzazione dei documenti
- Muovere il puntatore su lunghe distanze
- Regolare con precisione i movimenti del puntatore

#### **Battere con le dita invece di premere i pulsanti**

Battere con un dito la superficie del Touchpad è come premere il pulsante sinistro del mouse o del TouchPad stesso (cioè quello principale). Di solito questa operazione è più veloce e comoda rispetto al pulsante. Per fare doppio clic, battete due volte. La cosa migliore è battere delicatamente e in breve tempo; altrimenti i risultati saranno peggiori.

### **Spostare icone, finestre ed altri oggetti senza i pulsanti**

Spesso avete bisogno di tenere premuto il pulsante del mouse o del Touchpad quando spostate il cursore (per esempio, per spostare un'icona o una finestra). Anche in questo caso potete trascinare qualunque oggetto senza bisogno di premere i pulsanti.

#### **Per spostare un oggetto (equivalente di tenere premuto il pulsante del Touchpad):**

- 1) Posizionate il puntatore sull'oggetto e premete due volte, giù-su-giù, lasciando il dito sul Touchpad dopo la seconda volta. Questa azione si chiama anche un-battito-e-mezzo.
- 2) Spostate l'oggetto muovendo il dito sulla superficie del Touchpad.
- 3) Togliete il dito per lasciare l'oggetto.

#### **Un-battito-e-mezzo**

Vi potreste chiedere che cosa succeda quando raggiungete il bordo del Touchpad con il dito. Il Touchpad Synaptics ha una caratteristica chiamata Trascinamento Bloccato. Questo vi permette di alzare il dito dal Pad senza terminare il trascinamento. Potete spostare un oggetto in più di un movimento con il dito. Per terminare un'operazione di trascinamento bloccato, battete di nuovo. Il Touchpad Synaptics ha anche una funzione denominata Movimento ai lati per aiutarvi a spostare oggetti su lunghe distanze. Per dettagli, vedete la sezione Muovi il puntatore su lunghe distanze.

Tutte queste funzioni si trovano nella pagina Proprietà di battitura nella finestra di dialogo Proprietà del mouse.

## **Regolare la sensibilità generale**

Potete regolare la sensibilità del Touchpad per mezzo della barra di sensibilità al tocco. Questa barra si trova nella pagina Proprietà di battitura nella finestra di dialogo Proprietà del mouse.

Regolando la barra' su alto (più sensibile), il Touchpad riconoscerà anche il minimo tocco. Se riscontrate strani o non desiderati movimenti del puntatore, provate ad abbassare la sensibilità. Abbassando la barra, dovrete esercitare maggior forza per muovere il cursore. In generale, è meglio avere un Touchpad più sensibile al tocco.

### **Personalizzare pulsanti e battiti**

La maggior parte dei Touchpad ha due bottoni che funzionano come quelli tradizionali. Potete personalizzarne le funzioni.

Inoltre, battere sulla superficie del Touchpad produce lo stesso effetto che premere un pulsante. Battendo al centro, avrete sempre un effetto collegato al pulsante sinistro (l'azione del pulsante principale), ma si possono configurare i quattro angoli del Touchpad per comportarsi come altri pulsanti. Queste zone sono chiamate aree di battitura. Con queste quattro zone, il centro del TouchPad, e i due pulsanti potete trasformare il Touchpad in un mouse a sette pulsanti!

### **Un esempio di personalizzazione:**

Supponiamo che vogliate usare il Touchpad come un mouse a tre pulsanti. Potete configurare il pulsante sinistro del TouchPad per produrre clic centrali. Ricordate che premendo il Touchpad otterrete clic sinistri e premendo il tasto destro del Touchpad otterrete clic destri. Per maggiore comodità, potete configurare la zone in alto a destra del Touchpad per produrre clic destri. Guardando la superficie del Touchpad qui sotto, battere nell'angolo in alto a destra (area rossa) produrrà clic destri ma qualunque altra zona del Touchpad produrrà clic sinistri.

#### **Un esempio**

Ci sono molte azioni differenti da poter assegnare al Touchpad ed ai pulsanti. Quelle seguenti sono tutte comprese nel driver di periferica del Touchpad Synaptics. Potete avere altre azioni se installate ulteriori Plug-In.

- Vai al pulsante Start. Questa azione sposta il cursore sul pulsante Start di Windows ed apre il menu di avvio.
- Vai al menu del programma attualmente in corso. Questa azione sposta il puntatore sulla voce più a sinistra del programma che si sta utilizzando (di solito il menu File) e ne apre il sottomenu.
- Riduci il programma. Riduce la finestra del programma attualmente in corso. Se la finestra fosse già ridotta, questa azione la riporterà alle dimensioni originali.
- Allarga il programma. Allarga la finestra del programma attualmente in corso (la espande fino a coprire tutto lo schermo). Se la finestra fosse gia' allargata, questa azione la riportera' alle dimensioni originali.
- Lanciate un programma a vostra scelta. Questa azione vi permette di specificare un programma da lanciare quando fate clic in un pulsante o area del Touchpad.

Per personalizzare battiti e pulsanti, andate alla Proprietà Azioni dei Pulsanti nella finestra di dialogo Proprietà del mouse.

## **Impedire spostamenti accidentali durante la battitura**

Spostamenti accidentali del cursore possono essere causati da tocchi involontari sulla superficie del Touchpad con il palmo o altre parti della mano. Ciò potrebbe risultare nello spostamento del cursore durante la battitura ed errori nella posizione del testo immesso successivamente. A volte il testo viene selezionato e cancellato automaticamente. In genere, questo tipo di problema avviene battendo sulla tastiera. Il Touchpad è in grado di riscontrare e prevenire ogni tipo di movimento accidentale durante la battitura.

Se riscontrate indesiderati movimenti del puntatore durante la battitura, potete regolare la barra Palm Check che si trova nelle Proprietà di tocco nella finestra di dialogo Proprietà del mouse. Spostate la barra tutto a destra verso il massimo. Adesso è più probabile che il Touchpad ignori movimenti accidentali della mano durante la battitura.

D'altra parte, nel bel mezzo del lavoro, potreste volere usare il Touchpad per fare punta e clicca e a volte non ricevere risposta. In questo caso, spostate la barra tutto a sinistra verso il minimo. Ora potete puntare il cursore durante la battitura e quest'azione non verrà interpretata come movimento indesiderato.

### **Sfogliare un documento senza le barre di scorrimento**

Lo scrolling virtuale vi permette di compiere un'azione molto comune: – sfogliare documenti – senza dover spostare il puntatore dall'area di lavoro. Semplicemente facendo scorrere il dito lungo il margine destro del Touchpad, la finestra attualmente aperta scorrerà verticalmente. Ugualmente, facendo scorrere il dito orizzontalmente lungo il margine basso del Touchpad potrete spostare la finestra a destra e a sinistra. Non vi è più bisogno di far scorrere il puntatore per sfogliare le pagine di un documento, potete farlo ignorando completamente la posizione del cursore.

Lo scrolling virtuale funziona con finestre (word processor e fogli elettronici) ma anche con liste di file, liste di font ed altri oggetti sfogliabili. In linea generale, potete usare questa funzione in qualunque programma che possieda una barra di scorrimento.

Lo scrolling virtuale, oltre a ciò, rende anche più scorrevoli gli spostamenti. Quando fate scorrere i documenti con il mouse, molte applicazioni non vi fanno vedere la finestra fino a quando non lasciate il pulsante del mouse. Lo scrolling virtuale invece rende la navigazione facile e comoda perché costringe il programma a mostrare il contenuto della finestra mentre voi vi scorrete attraverso.

#### **Come si usa lo scrolling virtuale?**

Per personalizzare la funzione di scrolling virtuale, andate alla pagina di proprietà Scrolling nella finestra di dialogo Proprietà del mouse.

### **Ingrandire/rimpicciolire la visualizzazione dei documenti**

Nota bene che le funzioni di zoom e panoramica funzionano solo con programmi che supportano Microsoft Intellimouse. Con le applicazioni Intellimouse, potete scorrere agevolmente all'interno di lunghi documenti. Per saltare ad una posizione distante all'interno del documento, allargate la visuale, cliccate sulla posizione desiderata e riavvicinatevi. Per scorrere orizzontalmente e verticalmente allo stesso tempo, fate una panoramica in diagonale!

## **Muovere il puntatore su lunghe distanze**

Immaginiamo che stiate trascinando un oggetto e scorrendo ad alta velocità (con lo scrolling virtuale!), o allegramente spostando il puntatore quando raggiungete il bordo del Touchpad. Non temete, vi salverà la funzione di Movimento ai lati del Touchpad Synaptics! Movimento ai lati viene utile con movimenti del cursore su lunghe distanze. Quando ragggiungete il bordo del Touchpad, il puntatore (o barra di scorrimento quando usate lo scrolling virtuale) continua a muoversi nella stessa direzione finché non togliete il dito dal Touchpad o dal bordo di esso.

La velocità del Movimento ai lati può essere sensibile alla pressione o costante. Sensibile alla pressione vuol dire che più premete e più veloce si muoverà l'oggetto o il puntatore.

Potete configurare la funzione di Movimento ai lati alla pagina di proprietà Movimento ai Lati nella finestra di dialogo Proprietà del mouse.

### **Regolare con precisione i movimenti del puntatore**

Il TouchPad Synaptics contiene molte funzioni aggiuntive per aiutarvi a controllare con precisione tutti i movimenti. Leggete con attenzione la lista delle caratteristiche aggiuntive.

### **Accessori**

Il TouchPad è uno strumento di aumento della produttività concepito per lavorare seriamente. Ma pensiamo che possa anche essere divertente. Vi forniamo due programmi di svago per dimostrare alcune funzioni del Touchpad: Pressure Graph e The Incomparable Mysterious Synaptics MoodPad.

Per lanciare questi programmi, cliccate una volta sull'icona del Touchpad Synaptics nella barra di controllo, andate al menu Accessori e selezionate quella che desiderate.

### **Altre informazioni sul TouchPad**

Il Touchpad riconosce il dito per mezzo della capacità elettrica (non è sensibile al calore o alla forza). Quando il dito si avvicina al pad, cambia il campo elettrico vicino alla superficie. Il sensore del Touchpad è solo una scheda a circuiti con una matrice di tracce conduttrici sulla superficie. Vi è un chip speciale dietro il Touchpad che misura in continuazione la capacità di queste tracce e quindi determina la presenza e la posizione del vostro dito.

Per avere il meglio dal TouchPad, assicuratevi che il driver del Touchpad sia installato. In questa maniera, la finestra di dialogo Proprietà del mouse presenterà diversi menu del Touchpad oltre a quelli standard del mouse.

## **Pagine Proprietà**

Le pagine di proprietà permettono di personalizzare le opzioni del Touchpad per il vostro notebook PC. Le seguenti pagine descrivono ognuna delle proprietà con il logo Synaptics. Le pagine riferite a pulsanti e puntatori di Windows sono spiegate nelle istruzioni di Windows.

### **Proprietà - scorrimento**

Questa pagina vi permette di personalizzare le funzioni di scrolling virtuale del Touchpad.

In alcuni programmi, le zone di scorrimento attivate dal Touchpad possono anche essere utilizzare per lo zoom.

#### **Attivare lo scrolling virtuale della finestra attiva**

Scegliete le voci appropriate su questa pagina per il tipo di scrolling virtuale che preferite:

- Scorrimento orizzontale
- Scorrimento verticale
- Scorrimento libero

**Scegliete dove volete che avvenga lo scrolling virtuale:**

- Fate scorrere l'oggetto selezionato
- O -
- Fate scorrere l'ogetto sotto il puntatore

#### **Personalizzazione delle zone di scorrimento**

Questa pagina include una piccola mappa del Touchpad con le zone di scorrimento marcate in rosso. Vedete la mappa delle zone di scorrimento del Touchpad per una descrizione più dettagliata.

Potete regolare la misura di ogni zona trascinando una delle maniglie nere sulla mappa del Touchpad. Se avete problemi con l'attivazione dello scrolling virtuale, provate ad allargare le zone di scorrimento. Se pensate che lo scorrimento a volte avvenga inavvertitamente, provate a diminuire le aree di scorrimento.

#### **Personalizzazione della velocita' di scrolling virtuale**

Potete controllare la velocità di scorrimento regolando la barra di velocità in questa pagina. Portate la barra sulla destra per scorrere più velocemente.

![](_page_47_Picture_119.jpeg)

## **Proprietà - Pulsanti di azione e zone di battitura**

Queste pagine vi permettono di assegnare azioni personalizzate a pulsanti del Touchpad o ad angoli dello stesso su cui battere con il dito (zone di battitura). Vedete Personalizzare Pulsanti e battiti per maggiori informazioni.

Il driver Touchpad Synaptics può anche controllare altri sistemi di puntatura collegate al sistema. Se il driver dovesse controllare più di un sistema di puntatura, le pagine di proprietà presenteranno una finestra a comparsa nella quale sono elencati tutti i sistemi di puntatura da esso controllati. Potete scegliere diverse opzioni per ognuno di essi selezionando un sistema per volta (le opzioni non applicabili ad un sistema di puntatura particolare saranno disattivate).

![](_page_48_Picture_139.jpeg)

### **Personalizzazione delle zone di battitura**

Una volta attivate le zone di battitura, ogni tocco con il dito in una di esse corrisponde ad un'azione diversa. Per esempio, potete definire l'angolo in alto a destra del Touchpad come il clic destro. A quel punto, toccando con il dito l'angolo in alto a destra del Touchpad avrete lo stesso effetto del tasto destro del mouse o del Touchpad.

Questa pagina comprende una piccola mappa del TouchPad con le zone attive mostrate in rosso. Vicino ad ogni zona vi è una casella di testo che specifica l'azione assegnata a quella zona. Per una descrizione più dettagliata, vedi la mappa delle zone di battitura del Touchpad.

#### **Per personalizzare:**

- 1. Per attivare le zone di battitura negli angoli, scegliete la voce vicino al testo Attiva Zone di Battitura. Se non selezionate la voce, qualunque tocco sul Touchpad equivarrà ad un'azione del tasto sinistro.
- 2. Per cambiare l'azione di una zona particolare, trovate la casella di testo più vicina a quella zona. La casella di testo mostra l'azione attualmente assegnata a questa zona (per esempio, potrebbe esserci scritto No Zone che vuol dire che la zona è disattivata e qualunque tocco produrrà un'azione da tasto sinistro). Cliccate sul pulsante freccia in basso { } posizionato alla destra del testo per mostrare una lista di azioni. Scegliete quella desiderata.
- 3. La misura di ognuna delle zone può essere modificata a vostro piacimento spostando una delle maniglie nere che si trovano sulla mappa del Touchpad.

#### **Personalizzazione dei pulsanti**

Potete personalizzate i pulsanti del Touchpad come avete fatto per le zone.

#### **Per personalizzare:**

Ogni pulsante ha una casella di testo che spiega la sua funzione (per esempio, potrebbe dire Left che indica il tasto sinistro o azione primaria). Per mostrare una lista di azioni possibili, cliccate sul pulsante freccia in basso { } posizionato alla destra del testo. Scegliete quella desiderata.

## **Proprietà - altre caratteristiche**

Questa pagina vi permette di controllare le seguenti funzioni del Touchpad Synaptics:

#### **Ferma il puntatore ai bordi della finestra**

Costringe il cursore a rimanere nei limiti della finestra attiva. Se provate a muovere il puntatore fuori di essa, si fermerà al bordo. Se ci provate una seconda volta, il puntatore può lasciare la finestra.

Fermare il cursore ai bordi della finestra rende più semplice l'accesso a funzioni che si trovano in quell'area. Per esempio, per chiudere o ridimensionare una finestra, potete

![](_page_49_Picture_5.jpeg)

muovere il cursore nella direzione del pulsante Chiudi o verso il bordo della finestra ed il puntatore si fermerà esattamente dove volete.

#### **Pulsante torna a default**

Questa funzione muove automaticamente il puntatore al Pulsante di Default quando una finestra di dialogo appare sullo schermo.

#### **Tasto movimento rallentato**

A volte potreste aver bisogno di maggiore precisione puntando con il Touchpad, ad es. in un programma di disegno. La velocità del puntatore può rendere problematiche queste operazioni. Per rallentarlo, specificate un tasto di movimento rallentato. Quando volete muovere lentamente il puntatore, tenete premuto questo pulsante.

#### **Tasto movimento limitato**

A volte potreste voler costringere il puntatore a muoversi solo verticalmente o orizzontalmente. Potete ottenere ciò specificando un tasto di movimento limitato e tenendolo premuto durante le operazioni di movimento. La direzione iniziale del puntatore determina il senso orizzontale o verticale in cui esso è costretto a muoversi.

#### **Icona del Touchpad Synaptics**

Questa icona appare nella barra di controllo vicino all'orologio. Potete scegliere due icone:

Questa icona è animata. La misura nell'icona indica la quantita di pressione del dito. L'icona 5:15 PM diventa blu durante lo scrolling virtuale.

O 5:15 PM Questo è il logo Synaptics non animato.

Cliccando su una qualunque delle icone, potete accedere alla finestra di dialogo Proprietà del Touchpad.

## **Proprietà - azioni dei pulsanti**

Questa pagina vi permette di personalizzare le azioni assegnate agli angoli del Touchpad (zone di battitura). Potete anche personalizzare i tasti del Touchpad. Vedete Personalizza Pulsanti e battiti per maggiori informazioni.

#### **Personalizzazione delle zone di battitura**

Una volta attivate le zone di battitura, ogni tocco con il dito in una di esse corrisponde ad un'azione diversa. Per esempio, potete definire l'angolo in alto a destra del Touchpad come il clic destro. A quel punto, toccando con il dito l'angolo in alto a destra del Touchpad avrete lo stesso effetto del tasto destro del mouse o del Touchpad.

![](_page_50_Picture_120.jpeg)

Questa pagina comprende una piccola mappa del TouchPad con le zone attive mostrate in rosso. Vicino ad ogni zona vi è una casella di testo che specifica l'azione assegnata a quella zona. Per una descrizione più dettagliata, vedi la mappa delle zone di battitura del Touchpad.

#### **Per personalizzare:**

- 1. Per attivare le zone di battitura negli angoli, scegliete la voce vicino al testo Attiva Zone di Battitura. Se non selezionate la voce, qualunque tocco sul Touchpad equivarrà ad un'azione del tasto sinistro.
- 2. Per cambiare l'azione di una zona particolare, trovate la casella di testo più vicina a quella zona. La casella di testo mostra l'azione attualmente assegnata a questa zona (per esempio, potrebbe esserci scritto No Zone che vuol dire che la zona è disattivata e qualunque tocco produrrà un'azione da tasto sinistro). Cliccate sul pulsante freccia in basso { } posizionato alla destra del testo per mostrare una lista di azioni. Scegliete quella desiderata.
- 3. La misura di ognuna delle zone può essere modificata a vostro piacimento spostando una delle maniglie nere che si trovano sulla mappa del Touchpad.

#### **Personalizzazione dei pulsanti**

Potete personalizzate i pulsanti del Touchpad come avete fatto per le zone.

#### **Per personalizzare:**

Ogni pulsante ha una casella di testo che spiega la sua funzione (per esempio, potrebbe dire Left che indica il tasto sinistro o azione primaria). Per mostrare una lista di azioni possibili, cliccate sul pulsante freccia in basso { } posizionato alla destra del testo. Scegliete quella desiderata.

## **Proprietà di battitura**

Questa pagina vi permette di personalizzare la risposta e sensibilità del Touchpad.

#### **Battitura**

Scegliete le voci appropriate in questa sezione a seconda delle funzioni che preferite:

- Battere per cliccare
- Battere e trascinare
- Trascinamento bloccato

#### **Sensibilità al tocco**

Usate la barra di sensibilità al tocco per controllare quanta pressione dovete esercitare con il dito prima di avere una risposta dal Touchpad. Vedete Regola sensibilità generale.

### **Controllo palmare**

La barra di controllo palmare determina l'abilità del TouchPad di impedire movimenti accidentali o indesiderati. Oltre a ciò, il Touchpad può ignorare la maggior parte dei movimenti indesiderati che possono accadere durante la battitura (dovuti a contatto involontario con il Touchpad). Per maggiori dettagli, vedete Impedire movimenti accidentali durante la battitura.

![](_page_51_Picture_82.jpeg)

## **Proprietà - movimento ai bordi**

Questa pagina permette di personalizzare le abilità di movimento su lunga distanza del Touchpad. Quando il dito raggiunge il bordo del Touchpad, la funzione di movimento ai bordi permette continuare a far muovere il cursore finché non si toglie il dito da esso. Vedete Muovi il puntatore su lunghe distanze per maggiori informazioni sulla caratteristica di movimento ai bordi.

### **Attivare il movimento ai bordi**

Scegliete le voci appropriate in questa sezione a seconda delle funzioni che preferite:

- Durante il trascinamento
- Sempre
- Durante lo scorrimento

#### **Personalizzazione delle misure dei bordi**

Questa pagina include una piccola mappa del Touchpad con le zone di scorrimento marcate in rosso. Vedete la mappa delle zone di scorrimento del Touchpad per una descrizione più dettagliata.

Potete regolare la misura di ogni zona trascinando una delle maniglie nere sulla mappa del Touchpad. Se avete problemi con l'attivazione dello scrolling virtuale, provate ad allargare le zone di scorrimento.

#### **Personalizzazione della velocita' di movimento ai bordi**

Durante il movimento ai bordi, la velocità del cursore (o dell'oggetto trascinato o dello scrolling virtuale) può essere sensibile alla pressione o costante. Con una velocità sensibile alla pressione, più premete e più veloce andrà l'oggetto o il puntatore. Per questo tipo di velocità, scegliete la voce Controlla il movimento ai bordi con la pressione del dito.

Se preferite muovervi a velocità costante, potete regolare la velocità con la barra di scorrimento della Velocità ai bordi che si trova in questa pagina.

![](_page_52_Picture_108.jpeg)

## **Domande piu' frequenti**

D: Quando uso lo scrolling virtuale, il puntatore salta alla barra di scorrimento e poi, quando ho finito, torna indietro al punto da cui era partito. E' normale?

R: Sì.

- D: Perché a volte non riesco a far funzionare lo scrolling virtuale anche in finestre che hanno una barra di scorrimento?
- R: Per scorrere, lo scrolling virtuale deve essere in grado di "vedere" la barra di scorrimento della finestra. Quando questa viene coperta parzialmente da un'altra finestra, o è parzialmente fuori dello schermo, lo scrolling virtuale non funzionerà. In generale, per usare lo scrolling virtuale in una finestra, nello schermo deve esserci una barra di scorrimento intera e pienamente visibile. Vi è una sola eccezione: lo scrolling virtuale conosce molti tipi di finestre standard e può farle scorrere anche quando le loro barre di scorrimento non sono visibili nello schermo. Una piccola quantità di applicazioni utilizzano barre di scorrimento non standard che potrebbero non venire riconosciute da questa funzione.
- D: Perché qualche finestra scorre regolarmente mentre qualche altra mostra il contenuto solo ogni tanto?
- R: La maniera in cui la finestra mostra il proprio contenuto dipende completamente dall'applicazione che vi è visualizzata. Alcune applicazioni scorrono in maniera uniforme mentre altre attendono che si finisca di scorrere prima di aggiornare il contenuto. Scrolling virtuale "conosce" molte applicazioni e tipi di finestre comuni ed utilizza queste conoscenze per "imbrogliare" molte finestre e farle scorrere uniformemente (ad es., i documenti di Microsoft Word normalmente scorrono a scatti, ma questo non avviene con lo scrolling virtuale). Se lo scrolling virtuale non conosce un tipo particolare di finestra, cerca di avvicinarsi allo scorrimento uniforme costringendola ad aggiornare il contenuto quando rallentate o vi fermate con il dito. Questo vi può aiutare quando volete scorrere con precisione ad una posizione in un documento.

D:Perché a volte, quando scorro, il cursore di scorrimento "salta" e non va esattamente dove è il puntatore?

- R: Di nuovo, l'applicazione ha controllo totale sui movimenti del cursore di scorrimento. A seconda del contenuto della finestra, alcune applicazioni vi impediranno di muovere il cursore di scorrimento in alcune posizioni. A volte, gli viene solo "permesso" di fermarsi in una o due posizioni sulla barra di scorrimento! In questo caso, anche muovendo manualmente il cursore di scorrimento con il puntatore, scoprireste che "salta" ad una posizione finale quando lo lasciate andare. Purtroppo lo scrolling virtuale non può decidere come i programmi debbano gestire le proprie barre di scorrimento.
- D: Perché lo scrolling virtuale non funziona correttamente con Microsoft Internet Explorer?
- R: Assicuratevi di stare utilizzando la versione 4.01 o successiva, e che la voce Usa scrolling morbido nella pagina delle Proprietà avanzate di Internet Explorer NON sia selezionata.
- A: Again, the application actually has complete control over the way the scroll thumb moves. Depending upon the window contents, some applications will actually prevent you from moving the scroll thumb to certain locations. Sometimes, the scroll thumb is only "allowed" to come to rest at one or two positions along the scroll bar! In these cases, even if you were to manually drag the scroll thumb with the pointer, you would find that it would "jump" to a final location when you released it. Virtual Scrolling, unfortunately, cannot control how applications manage their scroll bars.
- Q: Why doesn't Virtual Scrolling work properly with Microsoft Internet Explorer?
- A: Make sure you are using Internet Explorer version 4.01 or later, and that the Use Smooth Scrolling option on the Advanced page of the Internet Explorer Properties dialog is NOT checked.
- D: Quando tengo premuto shift o control (CTRL), il movimento del puntatore è o molto lento o ristretto alla direzione orizzontale o verticale. Che succede?
- R: I tasti shift e control sono speciali e vengono utilizzati per varie funzioni, come la selezione di più file in Microsoft Windows Explorer o lo zoom all'interno di un foglio di calcolo in Microsoft Excel. Questi tasti possono anche essere utilizzati per movimenti speciali del puntatore, quali il movimento rallentato o limitato al senso orizzontale o verticale. Per esempio, potete assegnare allo shift sinitro la funzione di Movimento rallentato. A quel punto, quando tenete premuto quel pulsante, il movimento del cursore sarà più lento del solito. Nota bene che potete ancora utilizzare il tasto shift per altre funzioni speciali! Potete ancora premerlo per selezionare più file in Microsoft Windows Explorer, ma anche la velocità del puntatore sarà più lenta. Se desiderate disattivare queste funzioni speciali dei tasti shift e ctrl, andate alla pagina Altre Caratteristiche nella finestra di dialogo Proprietà del mouse e deselezionate le voci appropriate.

![](_page_55_Figure_0.jpeg)

# **MODEM MOTOROLA**

<u> Andreas Andrew Andrew American Andrew Andrew Andrew Andrew Andrew Andrew Andrew Andrew Andrew Andrew Andrew An</u>

**Argomenti: Introduzione Caratteristiche principali**

**Windows ME & 2000**

## **Introduzione**

Questo Notebook PC monta un modem fax Motorola SM56 PCI. Il modem supporta le connessioni V.90 e K56flex, permettendo comunicazioni ad alta velocità fra il computer ed una locazione remota. Potete:

- Ricevere dati fino a 56.0 Kbps in modo V.90 o K56flex, per un veloce accesso ad Internet
- Usare il computer per mandare e ricevere fax fino a 14.4 Kbps
- Usare il computer come VideoTelefono, per fare e ricevere chiamate VideoTelefono.

## **Caratteristiche base**

#### **Il modem incorporato supporta:**

- Lo standard V.90 56K, per la massima interazione ISP
- La tecnologia K56flex, per la massima velocità di scaricamento da Internet attraverso Provider Internet attrezzati
- L'interfaccia V.80 per applicazioni di VideoTelefono H.234
- Gli standard di modulazione V.34, V.32bis, V.32, V.23, V.22bis, V.22, V.21, Bell 212A, e Bell 103
- Fax di classe 1 con modalità correzione errore
- Modalita' Fax Gruppo III V.17, V.21, V.29, V.27ter
- Protocolli di correzione errore V.42, LAP-M, e MNP 2-4
- Protocolli di compressione dati V.42bis e MNP 5
- Valori di DTE da 300 bps a 115.2 Kbps

Il modem e' progettato in modo da poter essere facilmente aggiornato. Potete aggiornare il software del modem con un semplice scaricamento da Internet per tenere dietro ai rapidi cambiamenti nei livelli di comunicazione odierni. In molti casi, non avrete bisogno di nuovo hardware.

## Regolazioni modem

Fate doppio clic sull'icona del telefono sulla barra di controllo per entrare nelle regolazioni del Modem Motorola.

![](_page_57_Picture_19.jpeg)

![](_page_57_Picture_101.jpeg)

![](_page_58_Picture_109.jpeg)

#### C Motorola SM56 Modern × General Setings Call Progress | Direct/ Speaker Settings ₫ Volume IT Mute High Low **▽** Use Direct/CInterface Audio Properties Note Call progress requires Direct/Caudio driver support. Upon<br>perming the "Text" button, a sample wave file will be played through the<br>speakers, if you hear it your audio driver provides the proper support. **ISP** Test OK Cancel Help

#### **Regolazioni**

Vi permettono di cambiare le opzioni di località per il paese e la lingua. Il pulsante **Proprietà del Modem** vi conduce alle opzioni Windows mostrate sotto.

#### **Progresso di chiamata**

Questa funzione utilizza l'audio Wave di Windows per dare comunicazioni durante la composizione, la connessione o la disconnessione. Vedete la documentazione Windows per regolare l'audio.

![](_page_58_Picture_110.jpeg)

![](_page_58_Picture_7.jpeg)

![](_page_59_Figure_0.jpeg)

## **PC-CILLIN 2000**

**Argomenti:**

**Caratteristiche di PC-cillin 2000**

**Cosa sono i virus?**

**Metodi di scansione virus**

**Se si trova un virus**

**Cosa sono i file Virus Pattern?**

**Monitoraggio in tempo reale**

**WebTrap**

**Scansione manuale**

**Scansione finestra**

**Scansione manuale**

**Windows ME & 2000**

## **Benvenuti a PC-cillin**

Benvenuti a PC-cillin 2000, il premiato software antivirus della Trend Micro.

#### **Ecco quello che sa fare PC-cillin in quattro e quattr'ootto**

- Controlla ogni volta che aprite, copiate, spostate o salvate un file
- Protegge contro lo scaricamento di file infetti da Internet o FTP
- Mette in guarda da applet Java e controlli ActiveX maligni mentre navigate la Rete
- Controlla i vostri lavori in Word ed Excel per impedire che si infettino con macro virus, per mezzo di MacroTrapTM
- Ogni venerdì controlla e pulisce tutti i file nel vostro computer
- Ogni mese controlla tutti i programmi e tutti i documenti salvati perché non contengano virus o macro

#### **Ecco ciò che potete fare con un semplice clic:**

- Controllare tutti i file del sistema e pulire quelli infetti
- Controllare qualunque file da Windows Explorer o Risorse del computer cliccandoci sopra con il tasto destro
- Controllare floppy disk e pulire ogni file infetto
- Controllare che non ci siano macro nei documenti Word ed Excel
- Se usate Outlook Express 4.0 o superiore oppure Eudora Pro 4.0 o superiore, potete controllare le email ed i file acclusi mentre vengono scaricati dal server POP3.
- Controllare manualmente i file allegati nelle cartelle Outlook 95/98/2000

#### **Senza limiti**

Naturalmente, se vi piace personalizzare il comportamento delle vostre applicazioni, non vi è limite al numero di scansioni che potete far compiere a PC-cillin.

Potete assegnargli qualunque compito. Per ognuno di essi, selezionate il tipo di file da scansionare, l'azione che PC-cillin dovrà fare in caso dovesse trovare un virus (pulire il file infetto, cancellarlo, metterlo in quarantena, ignorarlo, cambiargli nome / impedirne l'accesso) ed altri dettagli del programma.

#### **Motore di scansione**

I virus vengono trovati con il motore multi-thread a 32-bit di Trend ed un processo chiamato corrispondenza di pattern. Oltre a trovare virus conosciuti, PC-cillin scopre anche virus polimorfi o mutanti precedentemente sconosciuti.

#### **MacroTrap**

Ulteriore protezione proviene da MacroTrap, il motore di scansione per le macro, che scopre e rimuove macro virus conosciuti e sconosciuti.

### **Novita' in PC-cillin 2000**

**PC-cillin 2000 presenta i seguenti miglioramenti rispetto alla versione precedente:**

- Supporto Windows 2000: PC-cillin supporta in pieno Windows 2000. L'integrazione con Windows significa che potete installare PC-cillin insieme ad altri componenti di Windows.
- Scansione antivirus di posta POP3: se usate Outlook Express 4.0 o superiore oppure Eudora Pro 4.0 o superiore, potete controllare le email mentre vengono scaricate dal server POP3.
- Scansione virus di cartelle Outlook locali: se usate Microsoft Outlook come programma di posta, Trend PC-cillin 2000 può scansionare le cartelle degli allegati su vostra richiesta. Attenzione, essa non scansiona i messaggi nei server di Microsoft Exchange ma solo quelli nelle cartelle locali.
- Scaricamento graduale dei virus pattern: quando aggiornate il software, non dovete scaricare più l'intera lista dei virus. Trend PC-cillin 2000 scarica solamente quei pattern di virus che sono cambiati rispetto all'ultima volta che è stato aggiornato il programma. In questa maniera risparmiate notevolmente sui tempi di collegamento Internet.
- PC-cillin può scansionare praticamente qualunque cosa, inclusi i seguenti tipi di drive oltre a quelli convenzionali: CD-ROM, CD-R, CD-RW, PD, FDD, DVD, ZIP e LS120.
- Scansione PCSCAN per pattern più grandi di 1,44 MB: a causa del grande numero di virus identificati, la lista dei virus è troppo grande per entrare in un dischetto da 1,44MB. L'utility di creazione disco di emergenza può dividere il pattern in più dischi.

#### **Test Virus**

L'Istituto Europeo di Ricerca Anti-virus del Computer, in collaborazione con i commercianti di antivirus, ha sviluppato un virus di prova che può essere utilizzato per controllare l'installazione e la configurazione.

Questo file non è un vero e proprio virus; non crea danni e non si replica. E' solo un file creato appositamente la cui "firma " è stata inclusa nella lista virus di Trend e per questo facilmente eliminabile dal programma.

Potete scaricare questo file da: http://www.antivirus.com/vinfo/testfiles/index.htm.

Oppure copiate questo testo in un editor e salvatelo con un'estensione \*.com.

X5O!P%@AP[4\PZX54(P^)7CC)7}\$EICAR-STANDARD-ANTIVIRUS-TEST-FILE!\$H+H\*

Prima di scaricare il file, disattivate la scansione in tempo reale. Una volta scaricato il file, usatelo per testare le varie funzioni di PC-cillin.

#### **Cosa sono i virus?**

Per farla semplice, un virus è un programma che si replica. Per fare ciò, ha bisogno di attaccarsi ad altri programmi (per esempio, .exe, .com, .dll) ed attivarsi ogniqualvolta il programma ospite va in esecuzione. Oltre a replicarsi, un virus cerca quasi sempre di raggiungere un altro obiettivo: fare danni.

Detta damage routine o payload, la parte disrtuttiva di un virus può andare dalla sovrascrittura di informazioni importanti nell'hard disk fino a scambiare i numeri dei vostri fogli di calcolo o semplicemente torturarvi con suoni, immagini o strani effetti.

Vale la pena di tenere presente, comunque che anche senza fare danno i virus che girano nell'hard disk consumano memoria di sistema e spazio su disco, rallentano il traffico di rete ed in generale abbassano le prestazioni. Inoltre, i codici dei virus possono essere origine di problemi che richiedono settimane prima di essere risolti. Quindi, che un virus sia dannoso o innocuo, esso può portare instabilità nel computer e va eliminato.

Alcuni virus, agendo come bombe a tempo, tengono nascosta la propria presenza per mesi. Invece di causare danni nell'immediato, questi virus continuano a replicarsi fino al giorno o evento prestabilito in cui scaricano tutta la loro potenza distruttiva sulla rete.

Per saperne di più su qualche virus particolare o sui virus in generale, consultate l'Enciclopedia dei Virus online della Trend allegata al programma o visitate il sito della Trend: http://www.antivirus.com

#### **Come si diffondono i virus**

**I virus possono accedere al vostro sistema in molti modi:**

- Allegati email
- Siti World Wide Web (WWW)
- Traffico FTP da Internet (scaricamenti di file)
- File di rete condivisi & traffico di rete in generale
- Software dimostrativi
- Software piratato
- Programmi di produzione (raro)
- Laboratori di computer
- BBS
- Scambio di dischetti (usare dischetti di altre persone per trasportare e scambiare file da un computer all'altro)

I punti di accesso più probabili per i virus sono la posta elettronica, Internet ed altre connessioni di Rete, dischetti, modem ed altre connessioni seriali o parallele. Nell'ambiente di lavoro odierno, con sempre più interconnessioni (Internet, Intranet, drive condivisi, drive portatili e email), i virus possono muoversi più velocemente ed arrivare più lontano che mai.

#### **Programmatori di virus**

La tipica situazione vede una persona che lavora sola, scrive un programma virus e lo introduce in un singolo computer, server di rete o su Internet. Perché? Egocentrismo, vendetta, sabotaggio ed insoddisfazione di base sono state tutte citate come motivazioni possibili. Di recente, kit per virus faida-te hanno fatto la propria comparsa sulla Rete e scritti macro sono diventati facili da apprendere e più potenti, mettendo la possibilità di creare virus in mano a quasi chiunque. In altre parole, non vi è un profilo unico nel quale far rientrare o con il quale cercare di capire i programmatori di virus.

Qualunque sia la ragione, la cosa importante è assicurarsi che la vostra ditta non subisca danni, che i dati di cui siete responsabili siano al sicuro, e che non dobbiate perdere tempo prezioso a stanare (e poi eliminare) i virus nascosti nel vostro computer.

![](_page_65_Figure_0.jpeg)

# **HOTKEY UTILITY**

<u> 1989 - Johann Stoff, deutscher Stoffen und der Stoffen und der Stoffen und der Stoffen und der Stoffen und der</u>

**Argomenti: ASUS Hotkey Pulsanti Azioni Hotkey Procedura "Esegui Programma"**

**Windows ME**

## **ASUS Hotkey**

### **Pulsanti**

Le funzioni dei pulsanti sul lato sinistro del programma sono elencate qui.

![](_page_67_Figure_3.jpeg)

## **Aggiungi un tasto speciale**

Potete assegnare un'azione ad un tasto sia nella categoria del notebook FN (massimo 5), sia nelle categorie Hotkey normali. Quando scegliete di aggiungere un tasto speciale, specificatelo premendo quel tasto o combinazione di tasti nella finestra Hotkey (Il tasto <Fn> non può essere selezionato e viene aggiunto automaticamente alla categoria Hotkey Fn). Le azioni disponibili sono mostrate nelle tavole delle azioni Hotkey.

![](_page_67_Picture_113.jpeg)

#### **Cancella un tasto speciale:**

Selezionate un tasto e clicca su questo pulsante per cancellarlo dalla categoria attuale. Se non avete selezionato un tasto speciale, apparirà il messaggio:

![](_page_67_Picture_114.jpeg)

#### **Configura un tasto speciale:**

Selezionate un tasto speciale e cliccate su questo pulsante per cambiarne la funzione. Potete scrivere qualunque cosa.

![](_page_67_Picture_12.jpeg)

#### **Attiva tutti i tasti speciali**

Attiva tutti i tasti selezionando tutti quelli della categoria attuale.

![](_page_68_Picture_77.jpeg)

#### **Disattiva tutti i tasti speciali**

Disattiva tutti i tasti deselezionando tutti quelli della categoria attuale.

![](_page_68_Picture_78.jpeg)

### **Cancella tutti i tasti speciali**

Cancella tutti i tasti di questa categoria. Vi verrà chiesta una conferma:

![](_page_68_Picture_8.jpeg)

## **Azioni dei tasti speciali**

![](_page_68_Picture_79.jpeg)

![](_page_69_Picture_65.jpeg)

![](_page_70_Picture_60.jpeg)

## **Aggiungere la procedura "Esegui Programma"**

Per aggiungere un tasto speciale in modo da eseguire un programma, seguite le istruzioni sotto.

![](_page_71_Figure_2.jpeg)
# **APPENDICE**

**Argomenti:**

**Usare un nuovo hard disk Aggiornare il BIOS Regolamenti per le Comunicazioni Dichiarazione di conformità del modem**

# **Usare un nuovo hard disk**

Quando comprate un nuovo hard disk, non sarà partizionato a meno che non sia stato preconfigurato dal negoziante per il vostro Notebook PC. Le partizioni sono necessarie perché un hard disk accetti i dati. Ogni partizione accessibile dall'utente avrà la propria lettera, mentre il CD-ROM aggiungerà la propria lettera alla fine.

**NOTA:** La formattazione non è permessa su hard disk non partizionati; la formattazione dell'hard disk non rimuove le partizioni.

#### **Creare un dischetto di avvio**

Un dischetto di avvio è necessario per immettere dei comandi quando non ci sono partizioni attive del sistema nel vostro hard disk. Per creare un floppy disk avviabile, battete "FORMAT A:/S" dal prompt di DOS o usate il format di Windows (da Risorse del Computer) e scegliete "copia file di sistema" Dovete copiare FDISK.EXE ed altri programmi DOS dalla directory C:\WINDOWS\COMMAND di Windows 95/ 98/ME. Non mettete i file di sistema AUTOEXEC.BAT o CONFIG.SYS nel disco di avvio perché qualche programma non può essere utilizzato con gestori di memoria caricati solitamente con i file di sistema AUTOEXEC.BAT e CONFIG.SYS.

## **Usare il programma FDISK.EXE**

Il programma FDISK.EXE può aggiungere o rimuovere partizioni in un hard disk. Questo programma è richiesto solo se il disco fisso è nuovo e non è mai stato formattato e utilizzato (tenete presente che la possibilità di formattare un hard disk indica che esiste almeno una partizione). Non dovete utilizzare questo programma dopo la formattazione di un hard disk. Fate attenzione a non rimuovere partizioni già esistenti, dato che poi non potrete recuperarle!

- 1. Avviate con un dischetto di avvio con il programma DISK.EXE.
- 2. Battete "FDISK" dal prompt A:\>, poi premete [Invio].
- 3. Create una partizione primaria ed avviatela seguendo il menu sullo schermo, se volete create anche partizioni ulteriori.

#### **Formattare il disco fisso**

La formattazione di un disco fisso in realtà cancella solamente tutti i dati in una partizione. Per cancellare i dati nelle altre partizioni, dovete specificare le lettere dei drive quando usate il programma di format. Il comando /S metterà i file di sistema nella partizione per permettere l'avvio. Battete FORMAT /?" per una lista di altre opzioni.

- 1. Avviate con un dischetto di sistema con il programma FORMAT.COM.
- 2. Battete FORMAT C: /S dal prompt A:\> e premete [Invio]
- 3. Battete Y, poi premete [Invio] per confermare la formattazione.
- 4. Battete l'etichetta del volume o premete [Invio] per lasciarla vuota.

# **Managing and Updating Your BIOS**

Si raccomanda di salvare una copia del BIOS originale insieme al programma per scrittura di Memoria Flash (AFLASH.EXE) in un dischetto di avvio in caso doveste reinstallare il BIOS più tardi.**PHLASH.EXE** è un programma per la scrittura di Memoria Flash che aggiorna il BIOS caricando un nuovo file BIOS nella memoria Flash programmabile nella scheda madre del notebook PC. Questo file funziona solo in modo DOS. **Per determinare la versione del BIOS, controllatene il codice (ad es. BIOS Ver. XXXXX) mostrato nell'angolo in alto a sinistra dello schermo appena prima di entrare nel setup di BIOS (dopo aver premuto F2)**. Numeri più alti indicano una versione di BIOS più nuova.

- 1. Battete **FORMAT A:/S** al prompt di DOS per creare un dischetto di avvio. **NON** copiate AUTOEXEC.BAT & CONFIG.SYS nel dischetto.
- 2. Battete **COPY D:\AFLASH\AFLASH.EXE A:\** (si considera che D sia il vostro drive CD-ROM) per copiare AFLASH.EXE al dischetto di avvio appena creato.

**NOTA: AFLASH funziona solo in modo DOS. Non funziona con il prompt di DOS in Windows e non funziona con alcuni driver di memoria che potrebbero venire caricati quando avviate il disco fisso. Si raccomanda di avviare con un dischetto.**

- 3. Avviate dal dischetto. **NOTA:** nel setup di BIOS il Floppy Drive deve essere specificato come la prima voce nella sequenza di avvio. (vedi Menu di Avvio)
- 4. In modo DOS, battete **A:\AFLASH <Enter>** per lanciare AFLASH.

**ATTENZIONE! Se dopo Flash Memory: viene visualizzato"unknown" , il chip di memoria o non è programmabile o non è supportato dal BIOS ACPI e quindi non può essere modificato dal programma per la scrittura di Memoria Flash.**

- 5. Selezionate **1. Salva il BIOS attuale in un File** dal Menu principale e premete <Invio>. Apparirà lo schermo **Salva il BIOS attuale in un File**.
- 6. Date un nome al file e scrivete il percorso, per esempio, **A:\XXX-XX.XXX** e quindi premete <Invio>.

#### **Aggiornare il BIOS dal disco fisso**

Se non volete usare un floppy disk o un CD per aggiornare il BIOS, potete copiare i file nel vostro disco fisso. La locazione migliore è la directory di root. Sostituite A:\ con C:\ nelle procedure precedenti. Istruzioni per avviare il DOS dal disco fisso:

1. **Windows 95/98:** Accendete il Notebook PC e premete **[F8]** prima che appaia la schermata di Windows. Scegliete "**Command prompt only**".

**Windows ME:** Avete bisogno del CD di avvio di Windows ME (WinME RCD) per avviare in modo DOS.

2. Al prompt C:\ (dove sono i file di aggiornamento del BIOS), battete **<aflash>** e premete [Invio].

**ATTENZIONE! Se il disco fisso contiene dati necessari o è gia' avviabile, NON FORMATTATELO seguendo le istruzioni per il floppy. Vedete la pagina seguente per dettagli sull'aggiornamento del BIOS.**

## **Aggiornare il BIOS con un floppy disk**

**ATTENZIONE! Aggiornate il BIOS solo se avete problemi con il Notebook PC e sapete che l'aggiornamento del BIOS li risolverà (leggete bene le informazioni su BIOS fornite sul sito dal quale volete scaricare il file). Se aggiornate a caso rischiate di peggiorare i problemi del computer!**

- 1. Scaricate un file BIOS aggiornato da Internet (WWW or FTP) (vedete nei Contatti) e salvate al dischetto precedentemente creato.
- 2. Avviate dal dischetto BIOS che avete creato in precedenza.
- 3. Al prompt A:\, battete **AFLASH** e premete <Invio>.
- 4. Al **Menu Principale**, battete **2** e premete <Invio>. Apparirà lo schermo **Update BIOS Including Boot Block and ESCD**.
- 5. Battete il nome del nuovo file di BIOS ed il percorso, per esempio, **A:\XXX-XX.XXX**, e premete <Invio>.

**NOTA:** Per annullare l'operazione, premete solo <Invio>.

- 6. Quando vi viene chiesto di confermare, premete **<Y>** per iniziare ad aggiornare.
- 7. La utility comincia a programmare le informazioni BIOS nella ROM Flash. Il blocco di avvio viene aggiornato automaticamente solo se necessario. Questo riduce la possibilità di aggiornamenti errati che impedissero al sistema di avviarsi. Finite le operazioni, vedrete il messaggio *Flashed Successfully* .
- 8. Seguite le istruzioni per continuare.

**NOTA: Quando vedete il messaggio "Boot Block is different", potete ancora premere <Y> per aggiornare il BIOS. Se però l'operazione dovesse fallire, il sistema correrà un rischio maggiore di non potersi avviare a seconda che il blocco di avvio sia danneggiato o no.**

**ATTENZIONE! Se avete problemi nell'aggiornamento di BIOS, NON spegnete il sistema dato che questo potrebbe impedirgli di riavviarsi. Ripetete il processo e, se il problema rimane, reinstallate il BIOS originale che avete salvato. Se il programma di scrittura della memoria Flash non è riuscito ad aggiornare il file BIOS, il sistema potrebbe non riavviarsi. In questo caso, è necessario far riparare il sistema da un tecnico.**

# **Regolamenti di comunicazione modem**

## **Regolamento FCC**

Le seguenti dichiarazioni sono fornite secondo i regolamenti della Commissione Federale per le Comunicazioni (FCC). Leggetele attentamente prima di installare il modem.

## **Condizioni FCC Sez 68**

Questo apparecchio aderisce alla Sez 68 dei regolamenti FCC. Sul fondo di questo apparecchio si trova un etichetta che contiene, fra le altre informazioni, il numero di registrazione FCC ed il numero di equivalenza delle suonerie (REN) per questo apparecchio. Se necessario, dovete fornire queste informazioni alla compagnia telefonica.

Il REN è utilizzato per trovare il numero massimo di apparecchi collegati alla vostra linea telefonica che possono suonare in risposta ad una chiamata entrante. Nella maggior parte delle aree (non tutte), il numero totale degli apparecchi REN collegati ad una linea non dovrebbe essere superiore a cinque (5,0). Per scoprire il massimo permesso nella vostra area, contattate la compagnia telefonica locale.

Se il vostro apparecchio telefonico danneggia la rete telefonica, la compagnia telefonica può interrompere temporaneamente il vostro servizio. Se possibile, ciò vi verrà comunicato in anticipo. Altrimenti, se ciò fosse scomodo, vi verrà comunicato appena possibile. Verrete informati del vostro diritto a protestare con la FCC.

La vostra compagnia telefonica può effettuare modifiche negli impianti, operazioni o procedure che potrebbero influenzare il funzionamento dei vostri apparecchi. Se così fosse, riceverete comunicazione in anticipo in modo da poter operare i dovuti cambiamenti e mantenere il servizio inalterato.

Se doveste avere problemi con questa apparecchiatura, contattate il fabbricante all'indirizzo fornito con questo manuale. La compagnia telefonica potrebbe chiedervi di staccare l'apparecchio dalla rete fin quando il problema non sia stato risolto o fin quando non siate sicuri che l'apparecchio funzioni senza problemi.

Questo apparecchio non può essere utilizzato in servizi pubblici a monete offerti dalla compagnia telefonica. La connessione è soggetta a tariffe statali.

## **Dichiarazione di conformità del modem**

Questo apparecchio è stato testato e trovato attenente ai limiti per apparecchi digitali di classe B, secondo la Sez 15 delle regole FCC. Questi limiti sono imposti per fornire sufficiente protezione contro interferenze dannose in zone residenziali. Questo apparecchio genera, usa ed emette energia a frequenze radio; se non installato ed utilizzato secondo le istruzioni, può causare interferenze dannose nei confronti delle comunicazioni radio. Tuttavia, non vi è garanzia che l'interferenza non accada in un impianto particolare. Se questo apparecchio dovesse causare interferenze dannose nei confronti della ricezione radiotelevisiva, si invitano gli utenti a tentare di correggerle in una o più delle seguenti maniere:

- Riorientare l'antenna ricevente.
- Distanziare l'apparecchio ed il ricevitore.
- Collegare l'apparecchio ad una presa legata ad un circuito diverso da quello a cui è attaccato il ricevitore.
- Chiedere consiglio al negoziante o ad un valido tecnico radio/TV.

**ATTENZIONE!** CAMBIAMENTI O MODIFICAZIONI NON ESPRESSAMENTE APPROVATI DAL FABBRICANTE POSSONO ANNULLARE L'AUTORITA' DELL'UTENTE DI FAR FUNZIONARE L'APPARECCHIO.

#### **Dipartimento Canadese delle Comunicazioni (CDOC):**

**Nota: L'etichetta del Dipartimento Canadese per le Comunicazioni identifica gli apparecchi certificati. Questa certificazione indica che l'equipaggiamento soddisfa certe condizioni delle telecomunicazioni di rete. Il Dipartimento non garantisce che il funzionamento dell'aparecchio sarà soddisfacente per l'utente.**

Prima di installare questo apparecchio, l'utente deve assicurarsi che la connessione alla linea sia permessa dalla compagnia locale di telecomunicazioni. Inoltre l'apparecchio va installato con un metodo accettabile di connessione. In alcuni casi, la linea di una compagnia associata ad un servizio individuale può essere estesa con un cavo di prolunga telefonica. L'osservazione di queste condizioni può non impedire l'interruzione del servizio in alcuni casi.

Riparazioni ad apparecchiature certificate vanno fatte da un servizio di assistenza canadese autorizzato dal fornitore. Qualunque riparazione o modifica operata da parte dell'utente, o malfunzionamenti dell'apparecchiatura, possono far sì che la compagnia di telecomunicazioni richieda l'interruzione di uso dell'apparecchio.

Si raccomanda agli utenti di controllare, per la propria sicurezza, che i collegamenti elettrici a terra, le linee telefoniche ed il sistema interno di tubi metallici dell'acqua siano ben collegati. Questa precauzione va osservata particolarmente nelle aree rurali.

**ATTENZIONE!** Non tentate di operare le correzioni da soli, eventualmente contattate l'autorità di ispezione elettrica o un elettricista.